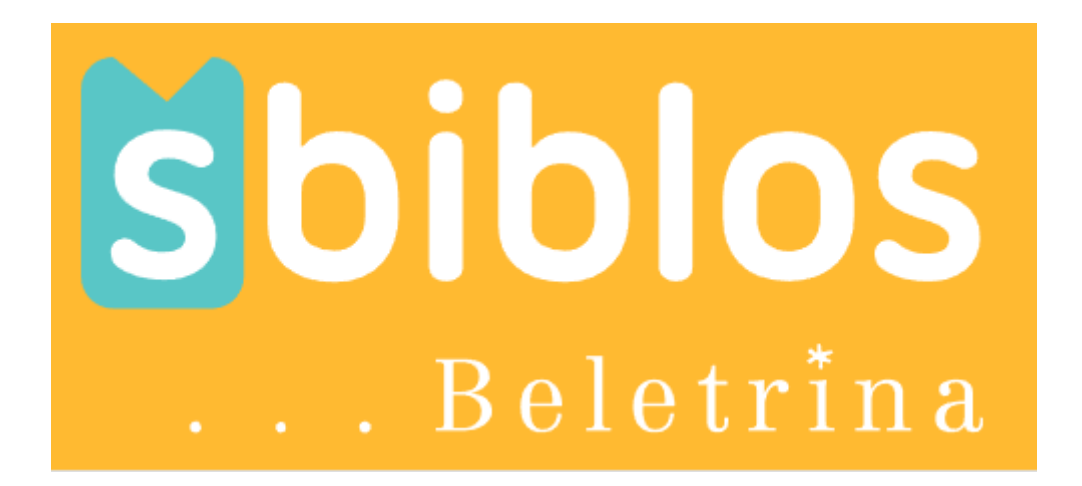

# Navodila za uporabo spletišča sbiblos

Avtor: Bojan Cerovac

Vipava, februar 2023

# **KAZALO**

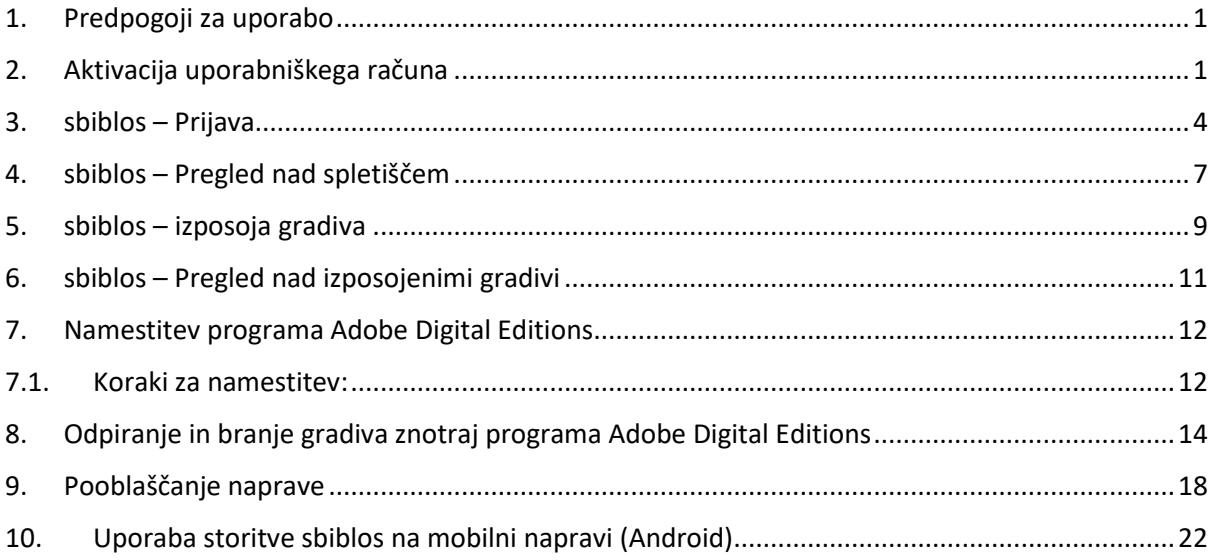

# <span id="page-2-0"></span>1. Predpogoji za uporabo

- **1. Ustvarjeno uporabniško ime in geslo za <https://www.cobiss.si/> oz. šolsko knjižnico.**
- **2. Veljavna AAI prijava.**
- **3. Internetna povezava.**
- **4. Ustrezna naprava z ustrezno programsko opremo.**

# <span id="page-2-1"></span>2. Aktivacija uporabniškega računa

**V šolski knjižnici nam ustvarijo nov uporabniški račun ali nam k že obstoječem dodajo e-naslov.** Ko je to urejeno **dobimo obvestilo na dodani e-naslov.** Znotraj obvestila je **povezava za prijavo in nastavitev prijavnega gesla.**

**Ta korak moramo nujno opraviti, če želimo da bo delovala prijava v sbiblos.**

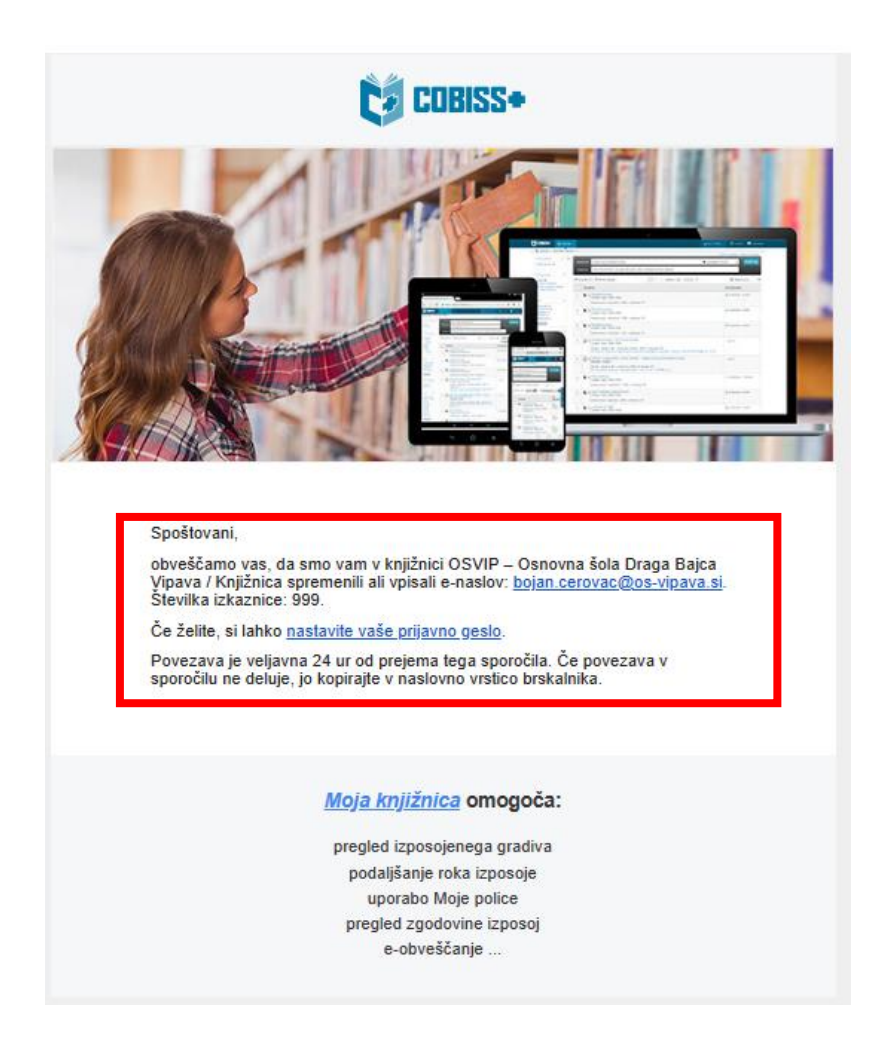

**Ko smo nastavili geslo se na naslovu [www.cobiss.si](http://www.cobiss.si/) prijavimo v COBISS.** 

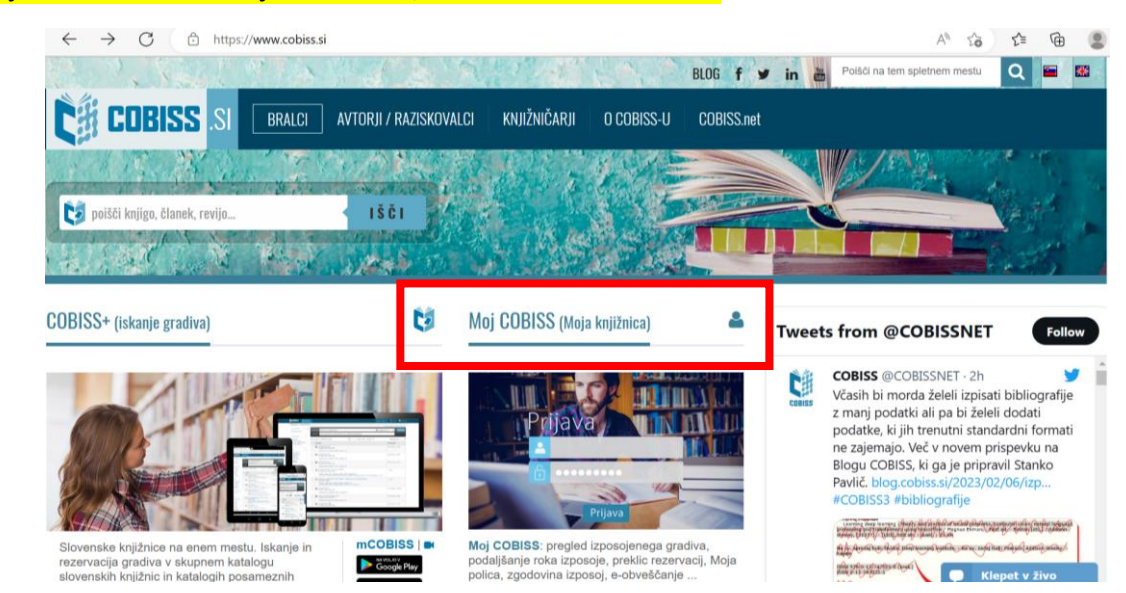

#### **Prijaviti se moramo vsaj enkrat zato, da se naš račun aktivira.**

**Izberemo Šolsko knjižnico, vnesemo številko izkaznice in naše geslo.**

Г

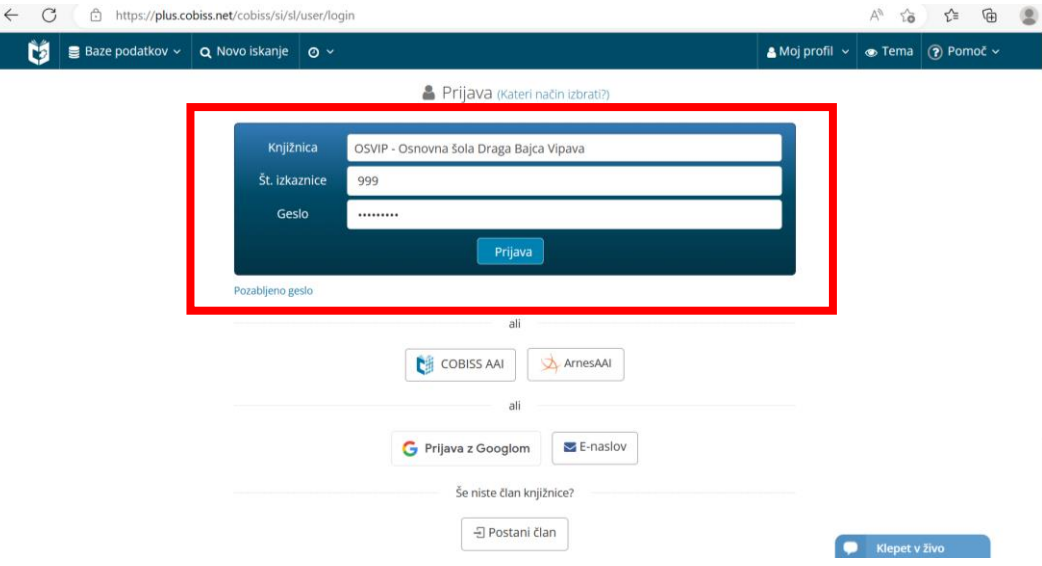

**Znotraj COBISS-a imamo pregled nad izposojenim gradivom.**

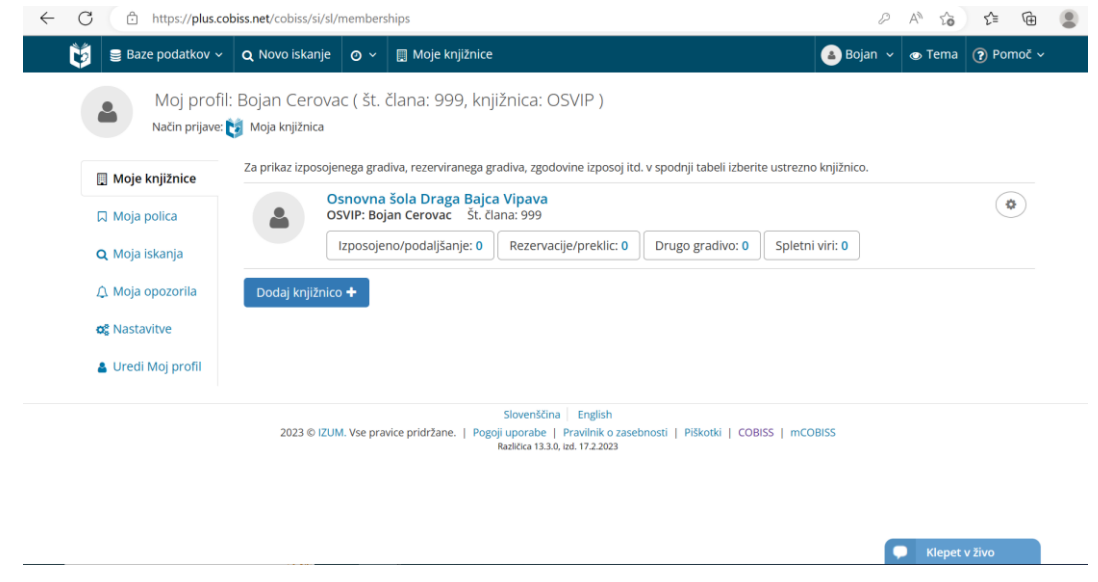

**Sedaj lahko začnemo uporabljati sbiblos.**

### <span id="page-5-0"></span>3. sbiblos – Prijava

**1. V brskalniku odpremo spletni naslov<https://www.sbiblos.si/>**

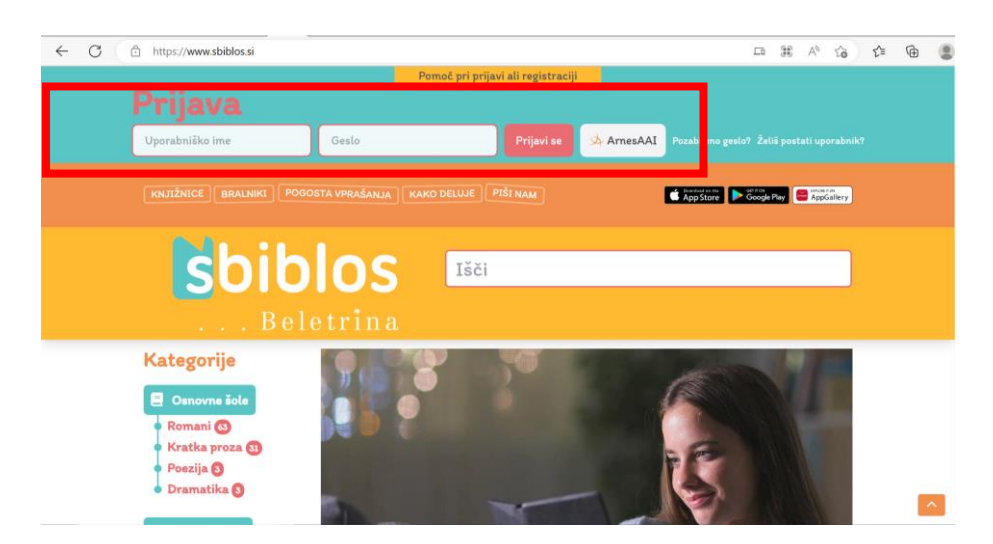

- **2. Prijavimo se lahko z uporabo uporabniškega imena in gesla ali z uporabo AAI prijave**.
	- **a. Uporabniško ime je sestavljeni iz predpone OSVIP in Številke izkaznice npr. OSVIP999. Geslo je enako tistemu, ki smo ga nastavili v COBISS knjižnici.**

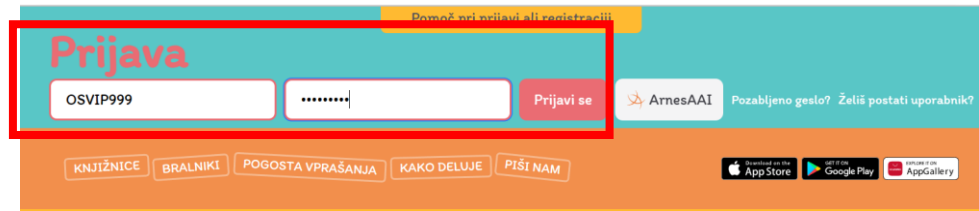

### **b. Uporabimo lahko tudi AAI prijavo.**

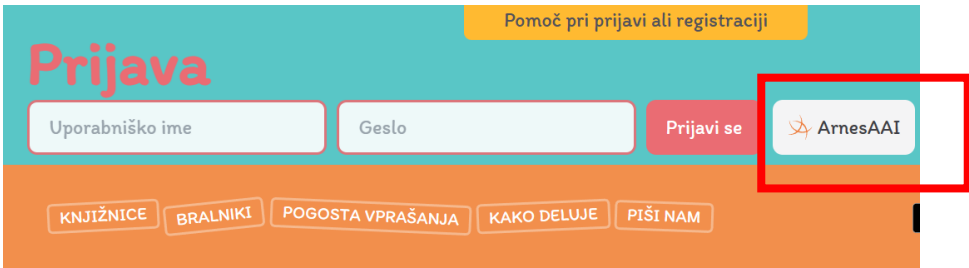

### **Izberemo domačo organizacijo(Šolo ali pa pustimo Arnes).**

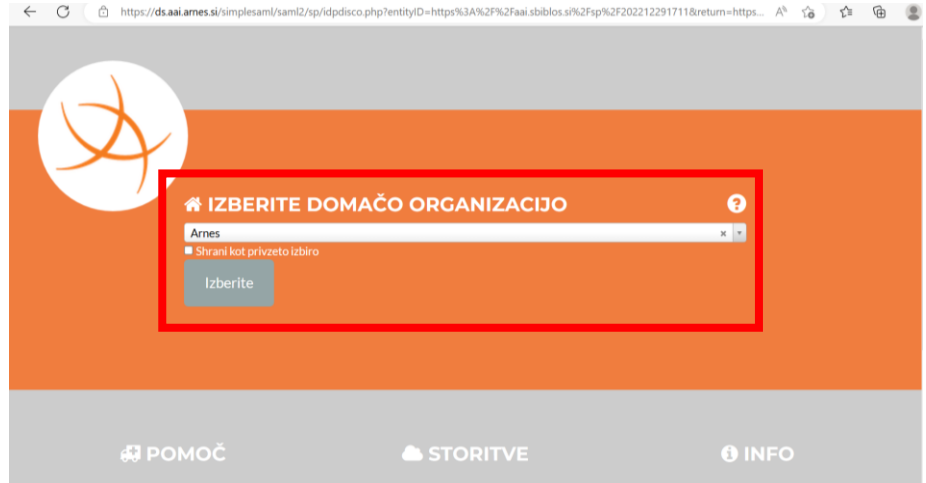

### **Vnesemo uporabniško ime in geslo za AAI prijavo.**

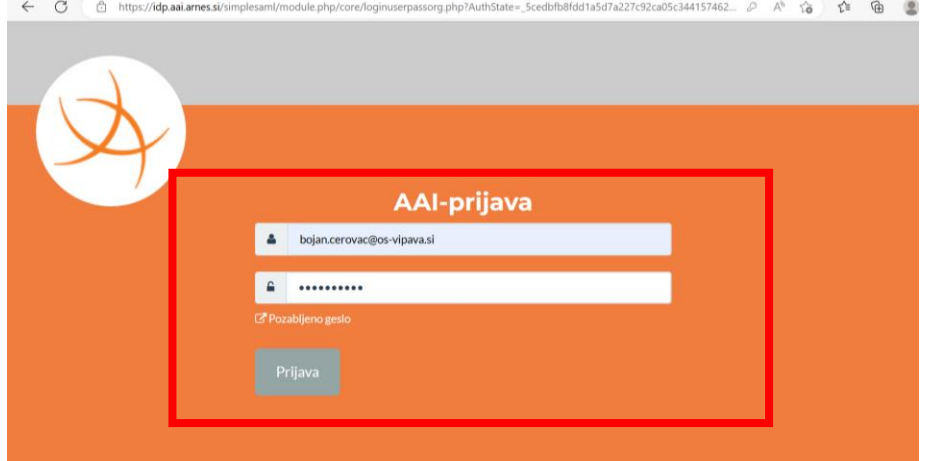

### **Potrdimo prijavo.**

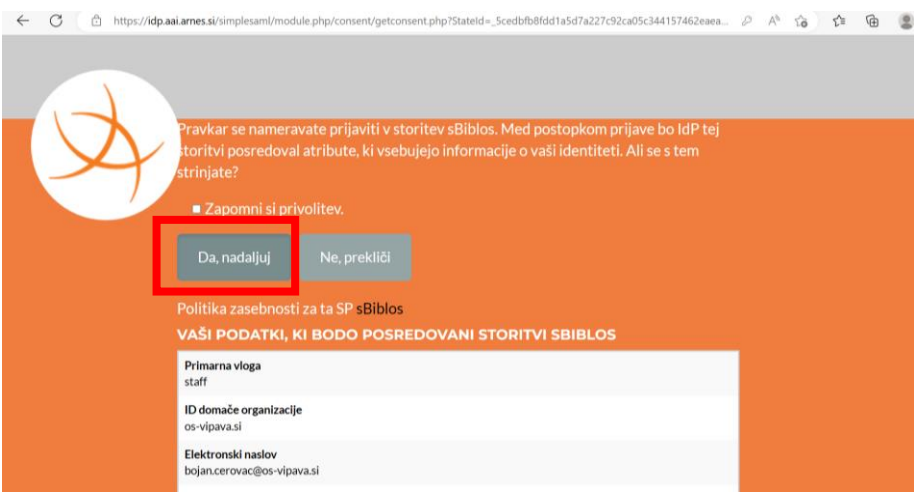

**3.** Bilo kateri način prijave izberemo, **če je bila prijava uspešna** dobimo naslednji pogled:

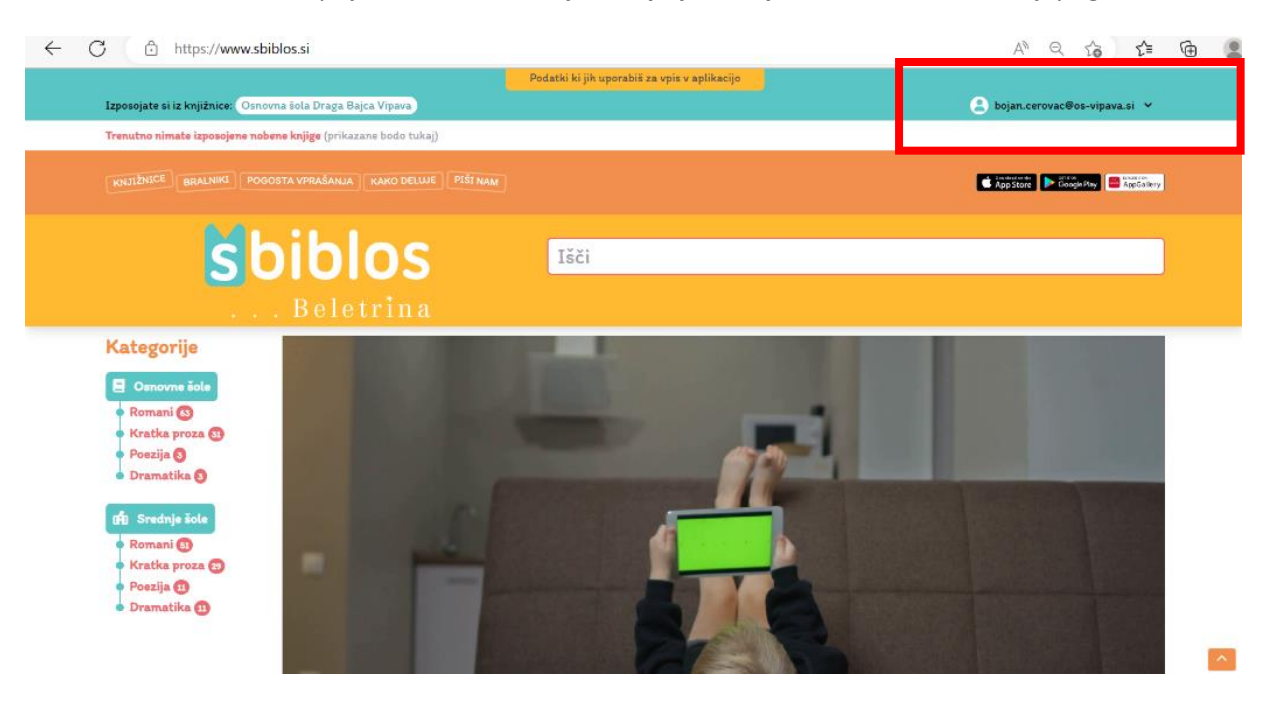

### <span id="page-8-0"></span>4. sbiblos – Pregled nad spletiščem

**1. Na levi strani spletišča imamo pregled nad kategorijami** (Na mobilnih napravah se nahajališče menija z kategorijami lahko razlikuje od računalnika). **Tukaj lahko brskamo med vsebino za osnovno in srednjo šolo.**

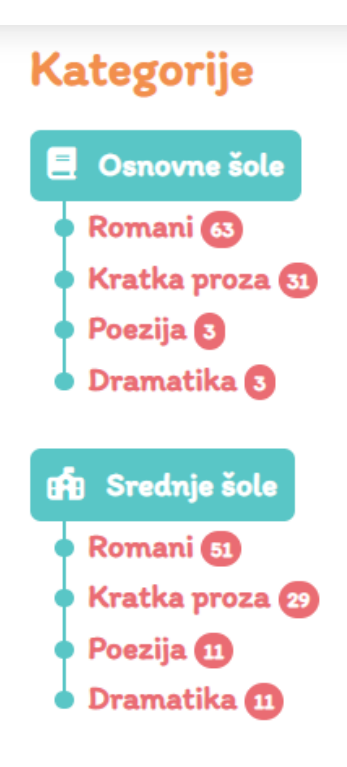

**2. Ko smo kliknili na želeno kategorijo lahko vidimo vsa gradiva, ki so nam na voljo. Sedaj lahko neposredno kliknemo na gumb "Izposodi". Za več podatkov o literarnem delu pa kliknemo na sliko platnice.**

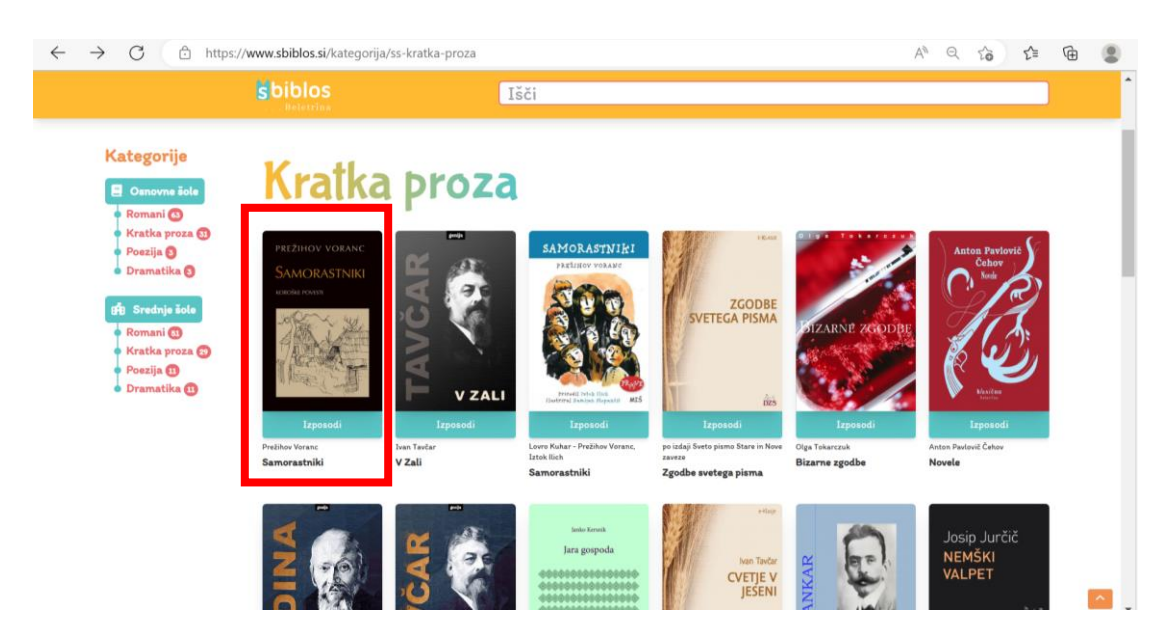

**3. Tukaj lahko pokukamo v literarno delo, najdemo pa tudi vse ostale podatke(založba, tip datoteke, opis...).**

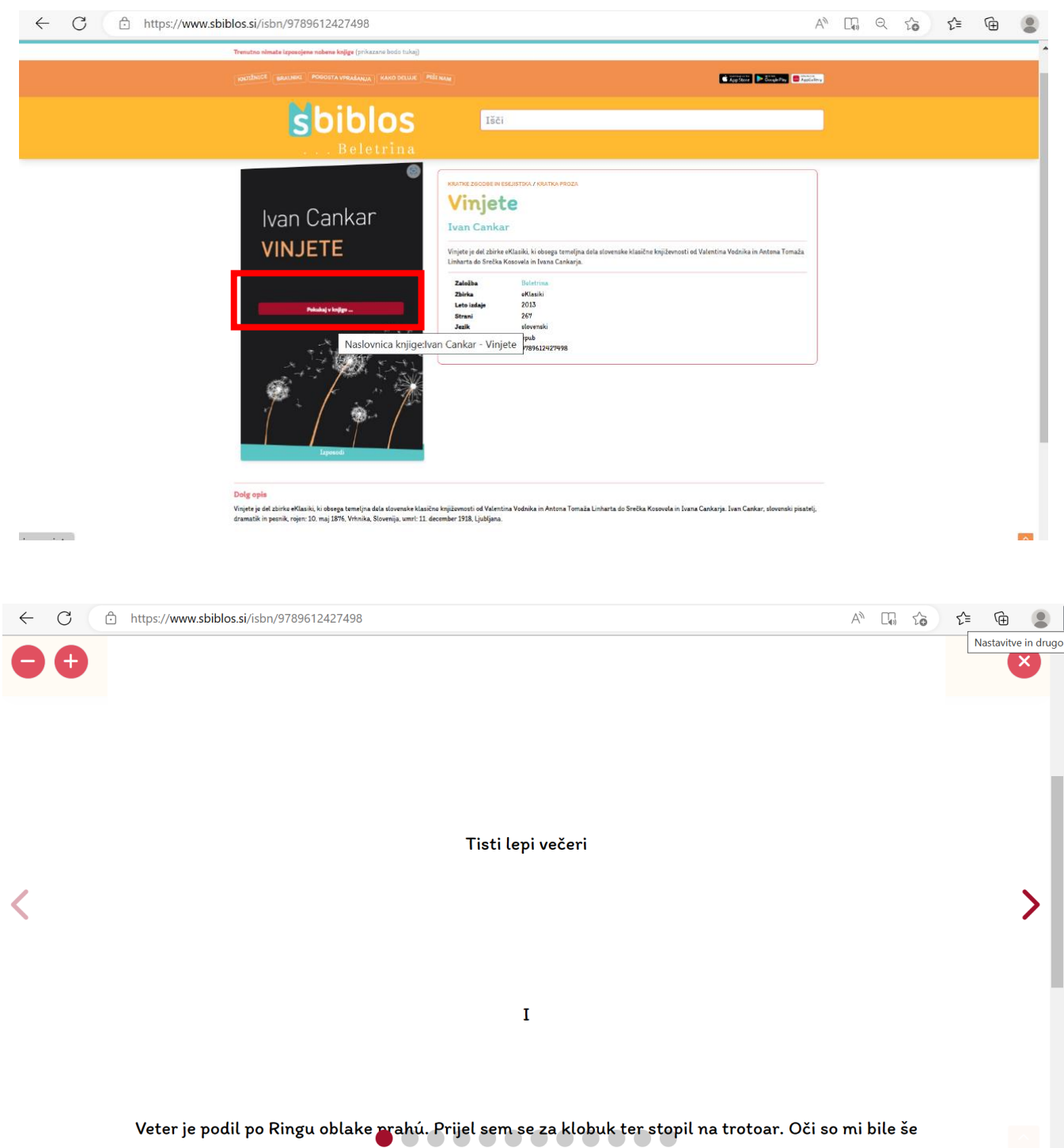

mokoliko motro in izmužono od kovomokogo vzduka. Vek tago som kil oloko volio: žitol som neko

# <span id="page-10-0"></span>5. sbiblos – izposoja gradiva

**1. Ko smo izbrali literarno delo, ki si ga želimo izposoditi kliknemo na gumb "izposoja".**

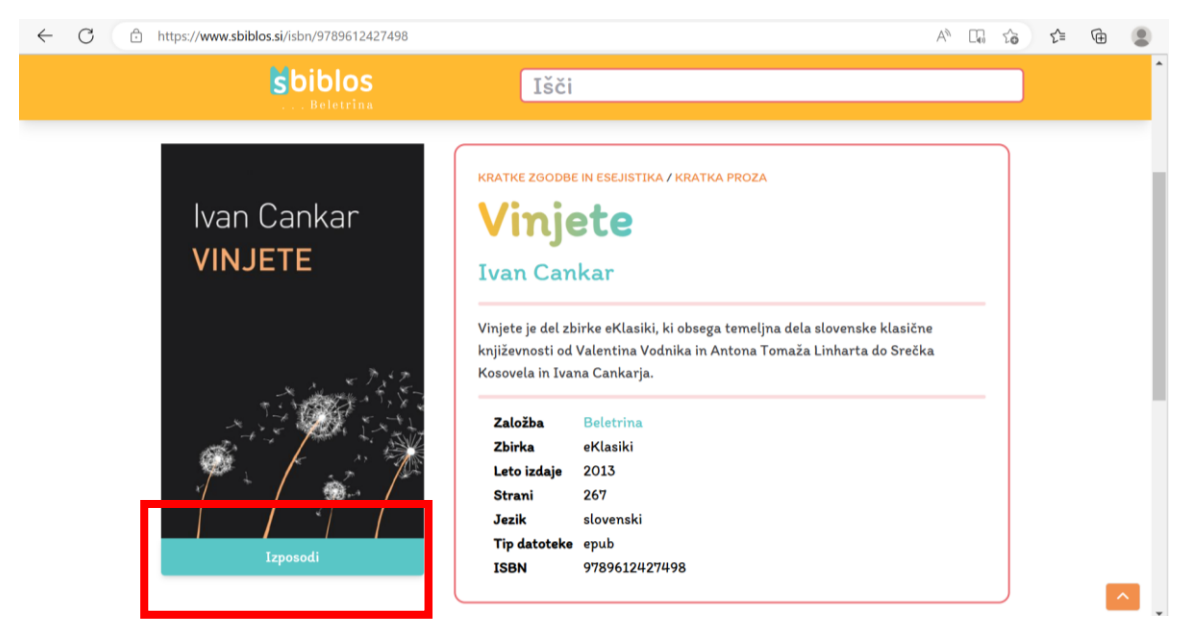

#### **Izbiro še enkrat potrdimo.**

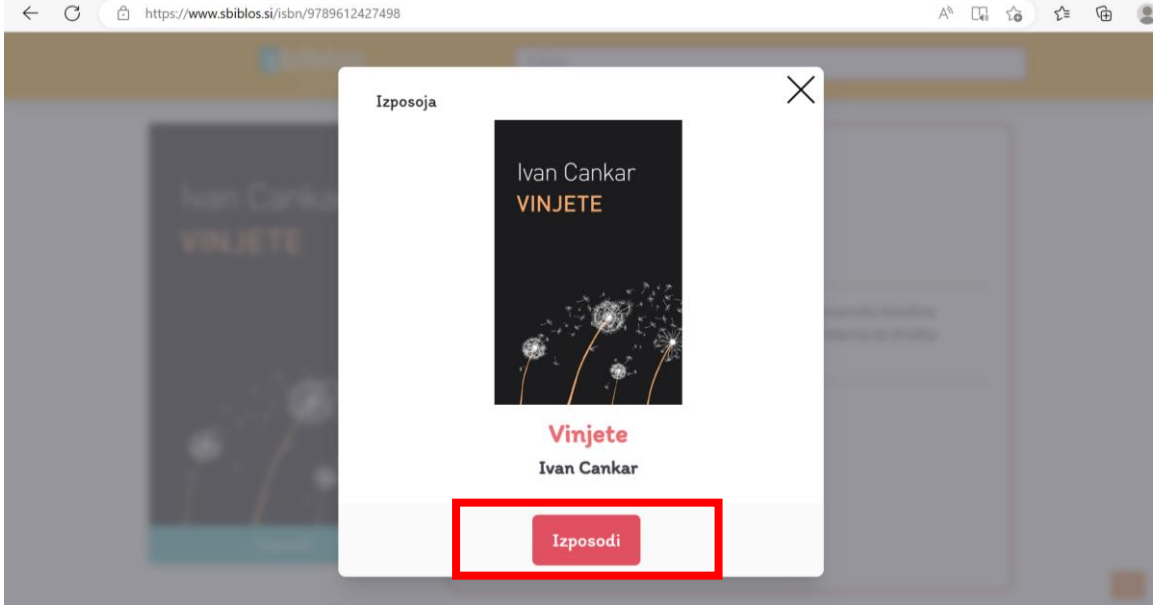

#### **2. Ko je izposoja narejena, lahko prenesemo datoteko.**

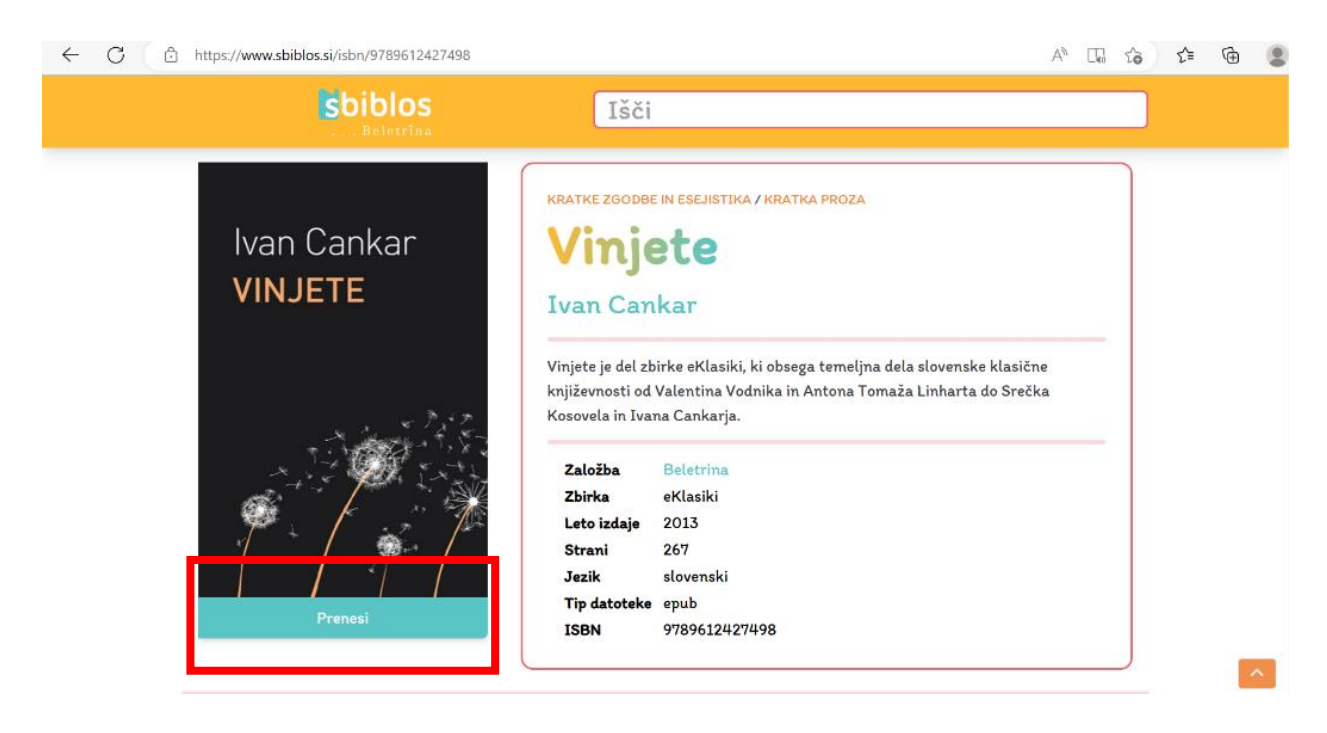

**Prenešena datoteka se shrani pod prenose, odpremo jo z ustreznim bralnikom.**

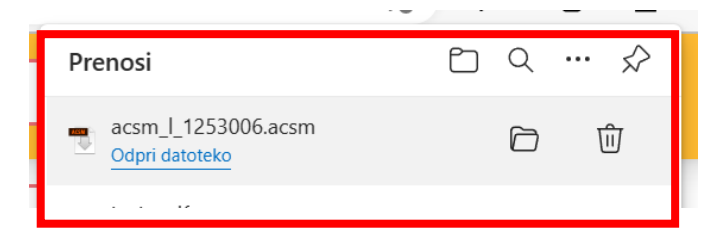

# <span id="page-12-0"></span>6. sbiblos – Pregled nad izposojenimi gradivi

**Na začetni strani spletišča sbiblos lahko vidimo naša izposojena gradiva, koliko časa jih še lahko imamo, na voljo je tudi opcija za predčasno vrnitev, ki jo lahko uporabimo 24ur po izposoji.**

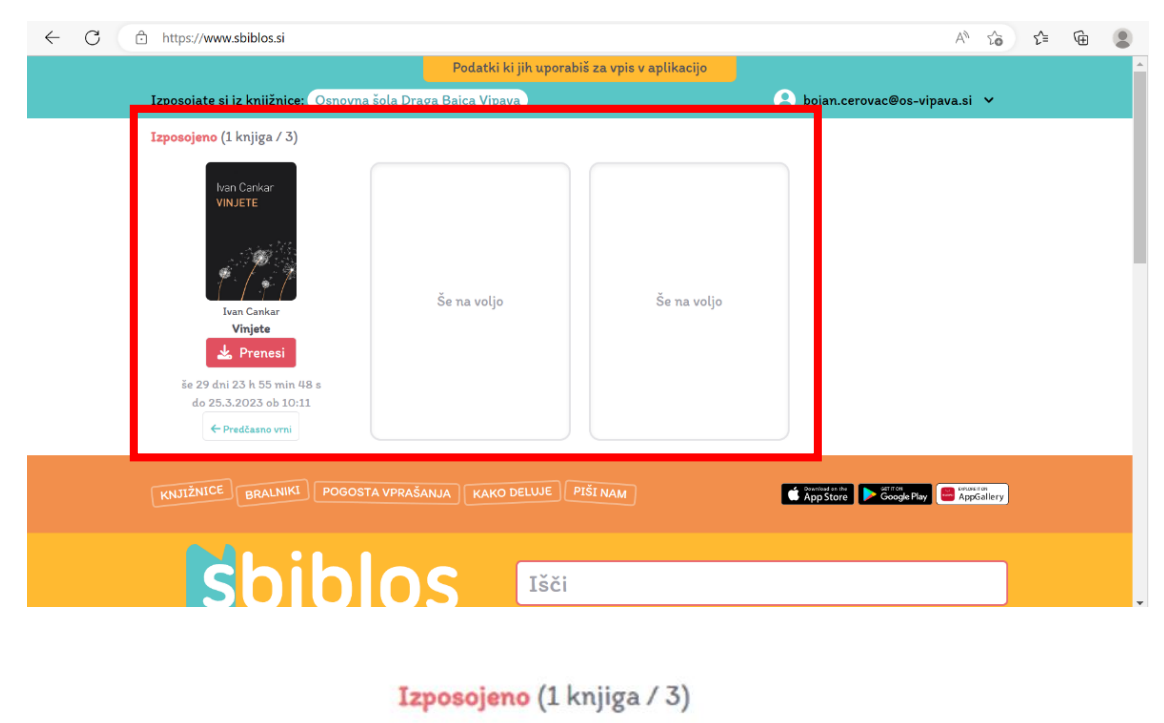

**Istočasno lahko imamo izposojena 3 gradiva.**

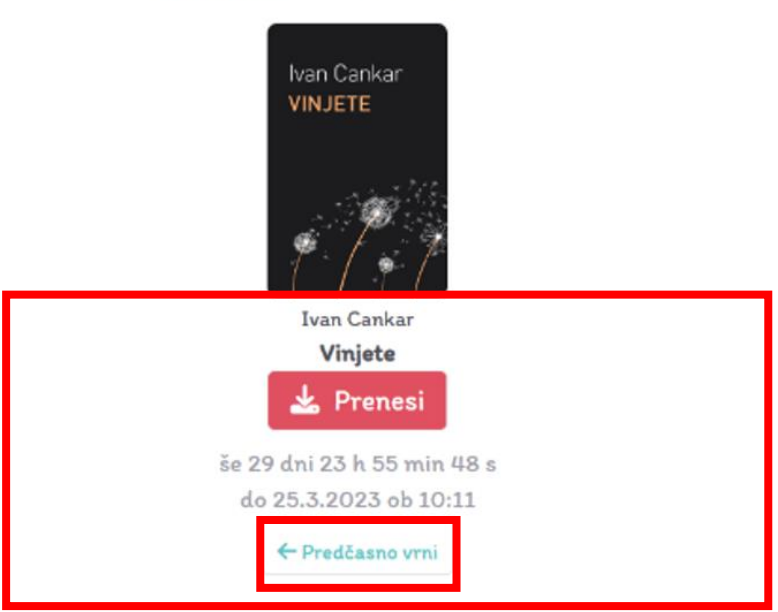

**Ko se čas izposoje zaključi se gradivo samodejno vrne v knjižnico.**

### <span id="page-13-0"></span>7. Namestitev programa Adobe Digital Editions

**Ker se naše gradivo prenese kot \*.acsm datoteka potrebujemo program, ki zmore odpiranje tovrstnih datotek.**

**Ponudnik storitve sbiblos svetuje uporabo orodja Adobe Digital Editions.** Program lahko namestimo na **Windows, MAC, IOS, Android naprave.**

**V tem vodiču bomo prikazali namestitev na Windows računalniku, prijavo v program in odpiranje datoteke \*.acsm**

**Na spodnji povezavi dobimo namestitvene datoteke in povezave do aplikacij za vse zgoraj naštete operacijske sisteme.**

<https://www.adobe.com/solutions/ebook/digital-editions/download.html>

### <span id="page-13-1"></span>7.1. Koraki za namestitev:

**1. Prenesemo ustrezno datoteko – v tem primeru za Windows napravo(na mobilnih napravah namestimo aplikacijo iz trgovin Apple in Play).**

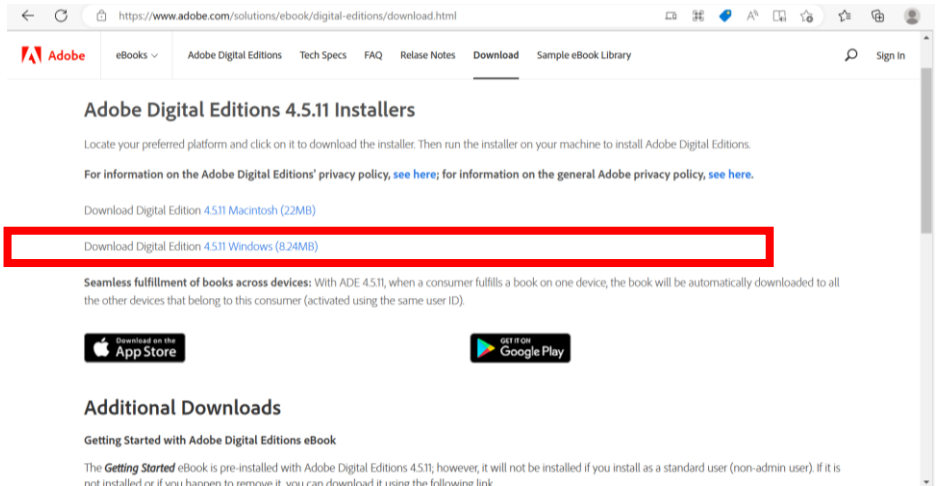

**2. V prenosih poženemo namestitveno datoteko.**

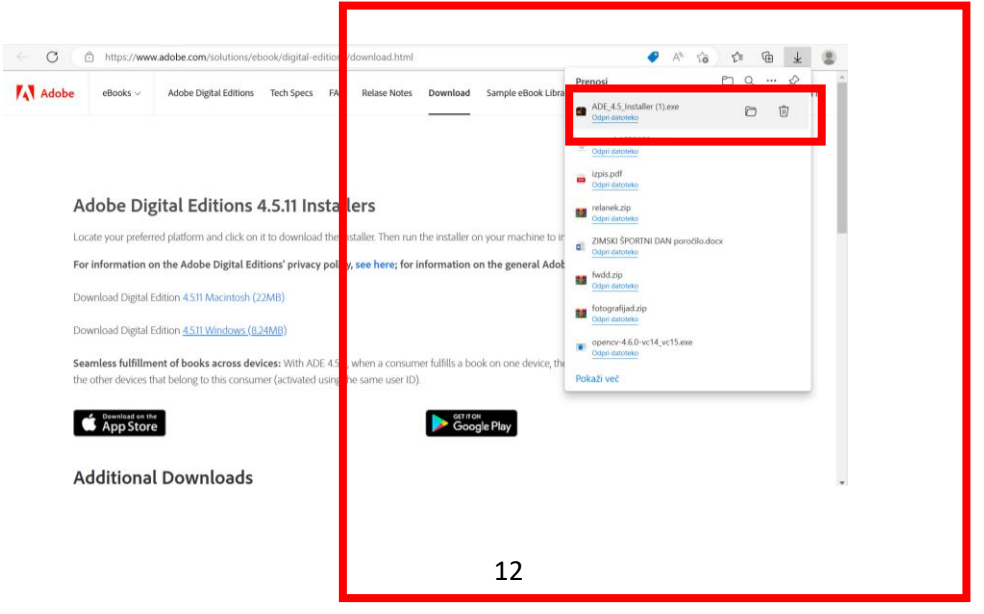

### **3. Sledimo namestitvenim korakom znotraj čarovnika za namestitev.**

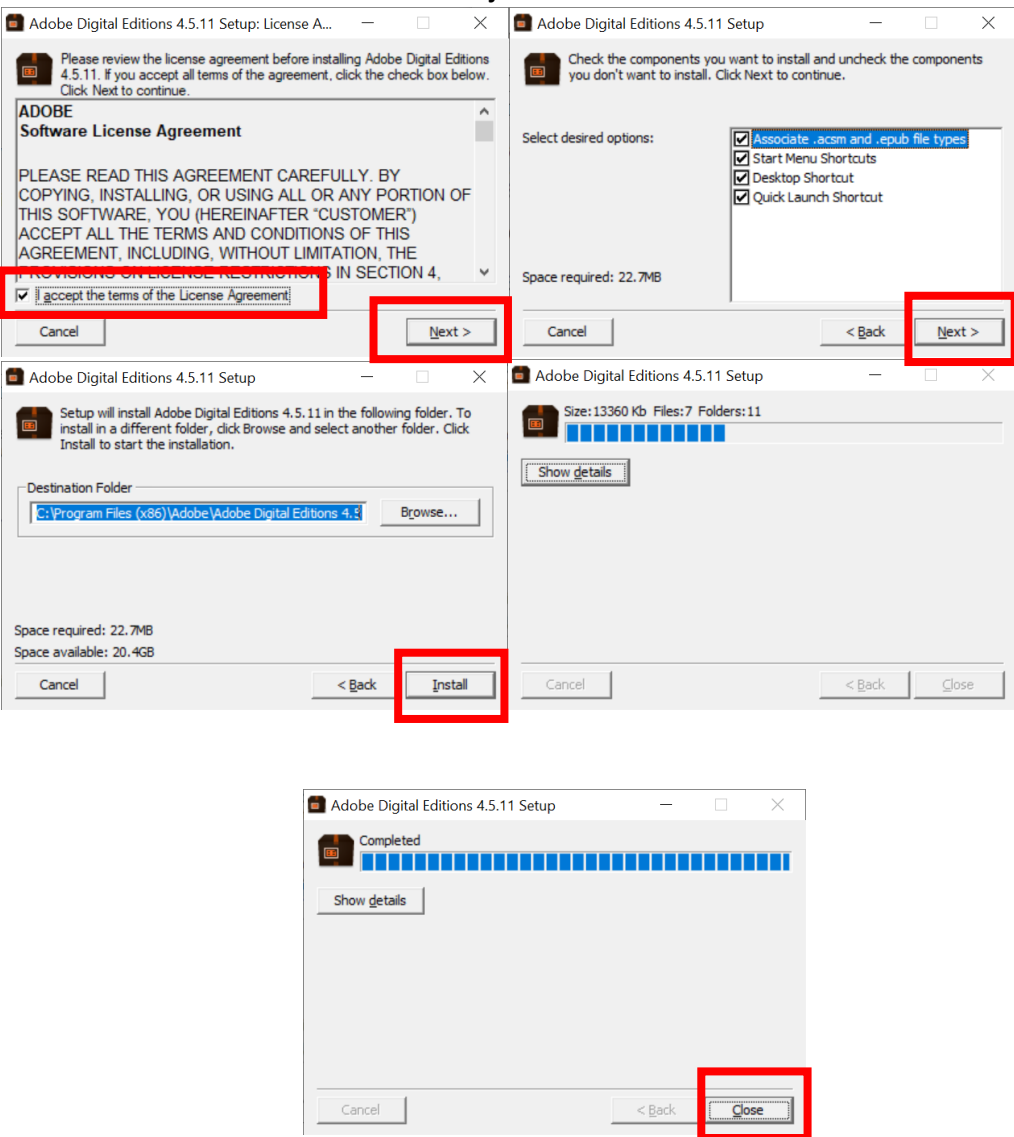

**Ko je namestitev končana se nam program samodejno odpre.**

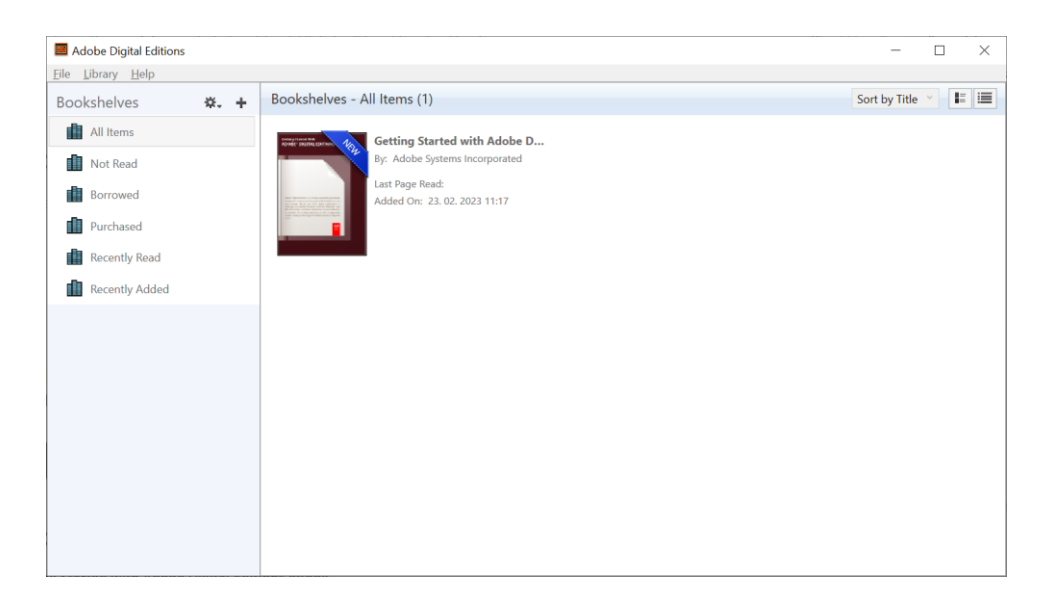

<u>a shekara </u>

# <span id="page-15-0"></span>8. Odpiranje in branje gradiva znotraj programa Adobe Digital Editions

**V prejšnjih poglavjih smo si izposodili gradivo na spletišču sbiblos, prenesli datoteko izposojenega gradiva in namestili program za odpiranje tovrstnih datotek. Sedaj si bomo pogledali, kako naložimo datoteko, nastavimo avtorizacijo naprave in beremo gradivo.**

Sklepali bomo da smo ravnokar namestili program Adobe Digital Editions in se nam je samodejno pognal program. **Če se ni samodejno pognal ga poiščemo v meniju start ali na namizju in ga poženemo.**

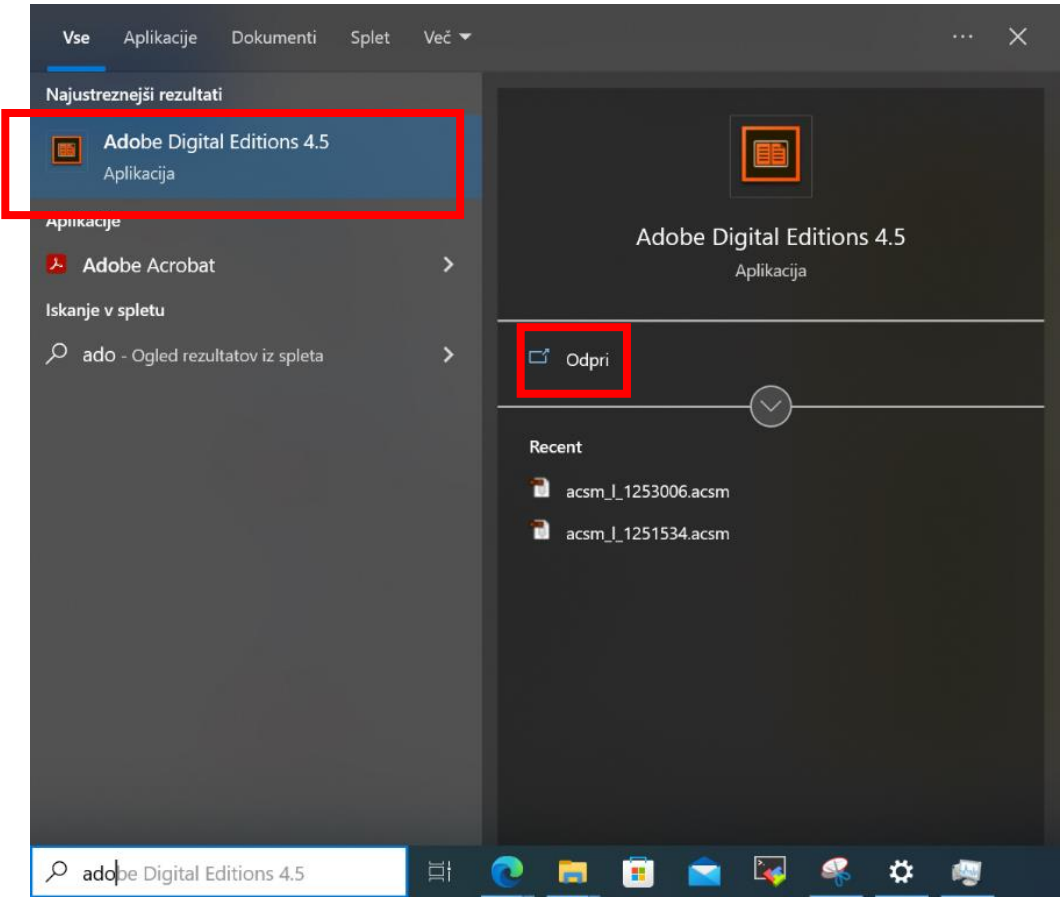

**Ko smo zagnali program sledimo korakom:**

**1. Pred seboj imamo zagnan program.**

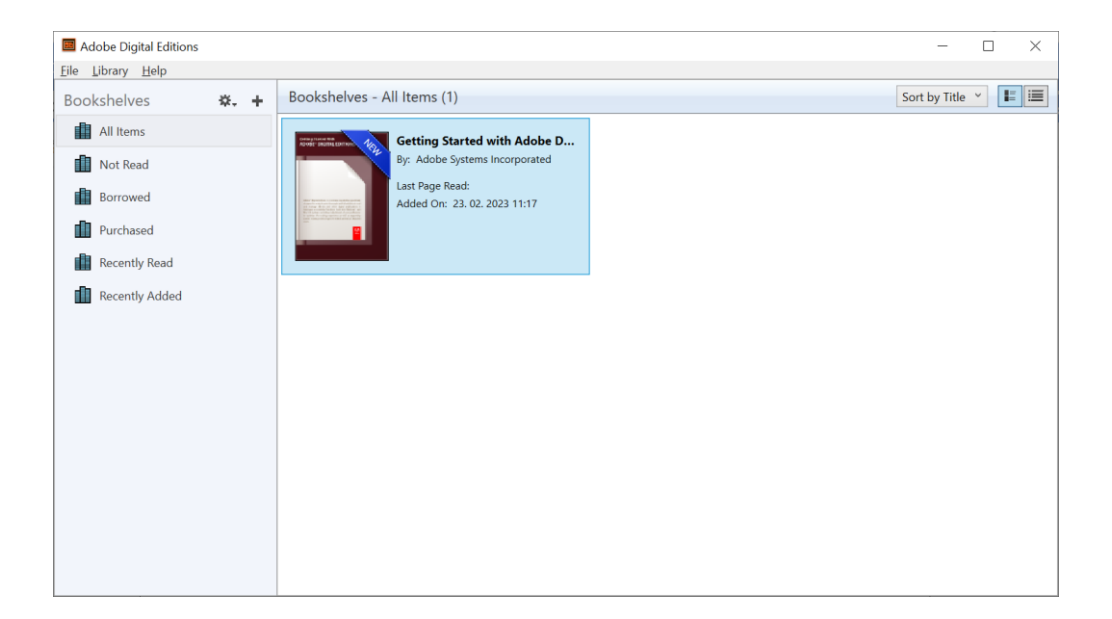

**2. V levem zgornjem kotu izberemo možnost "File" --> "Add to Library".**

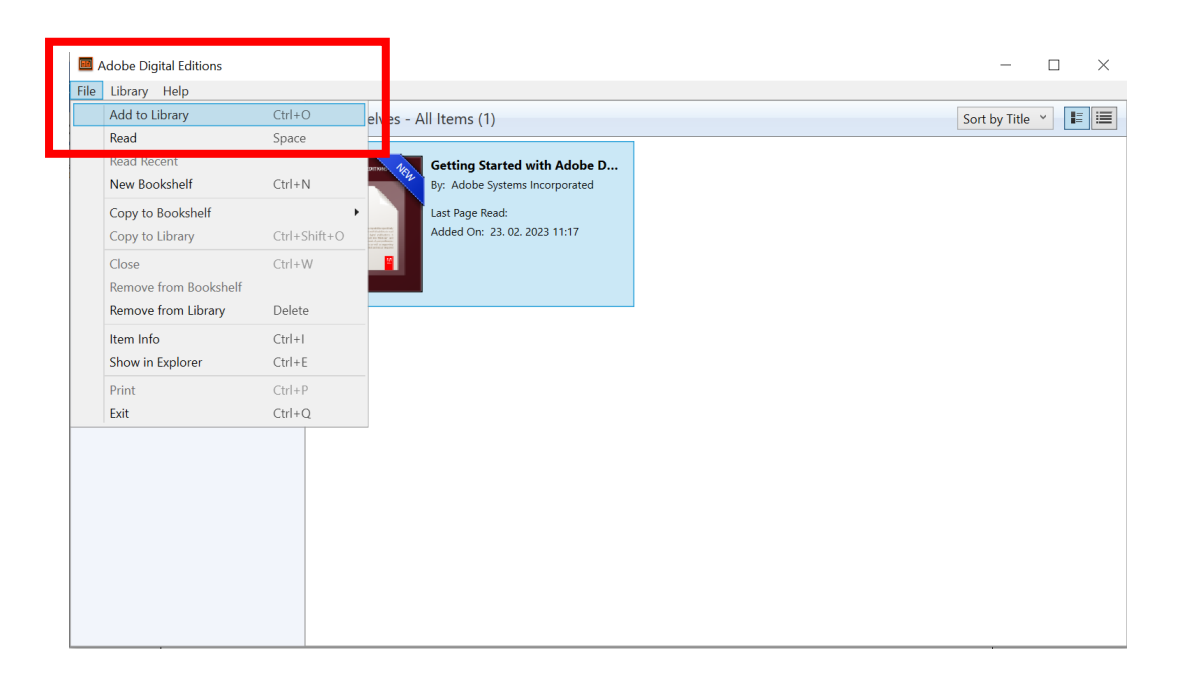

**3. Odpre se nam pojavno okno prek katerega poiščemo datoteko, ki smo jo prenesli.**

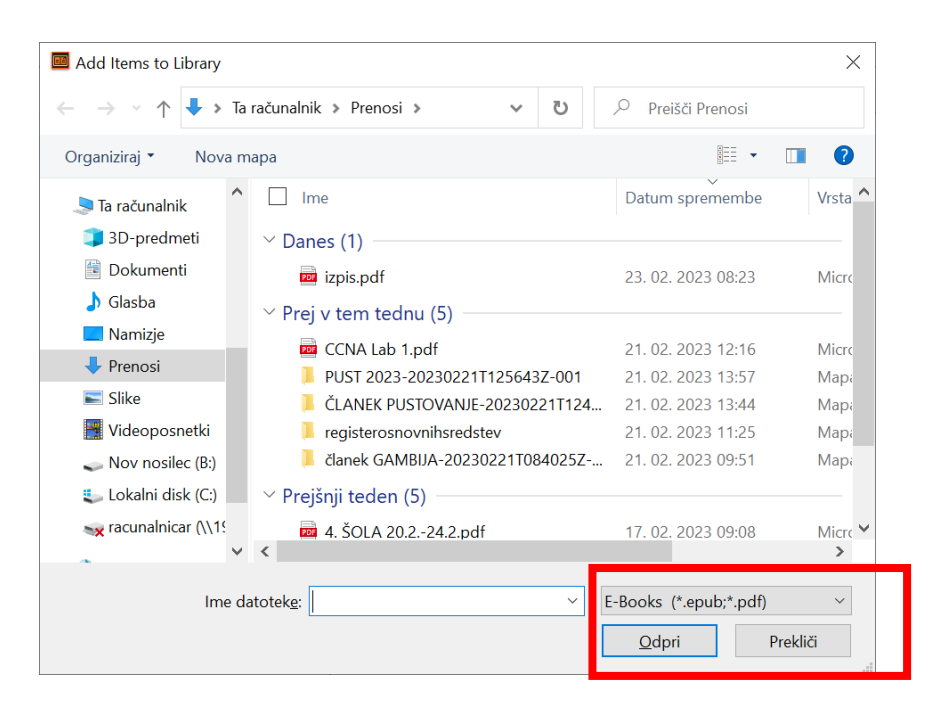

**4. Da bomo lahko videli našo datoteko moramo spremeniti še tip vidnih datotek. Zato v pojavnem oknu v desnem spodnjem kotu spremenimo tip datoteke. Kliknemo na spustni meni in izberemo drugo možnost.**

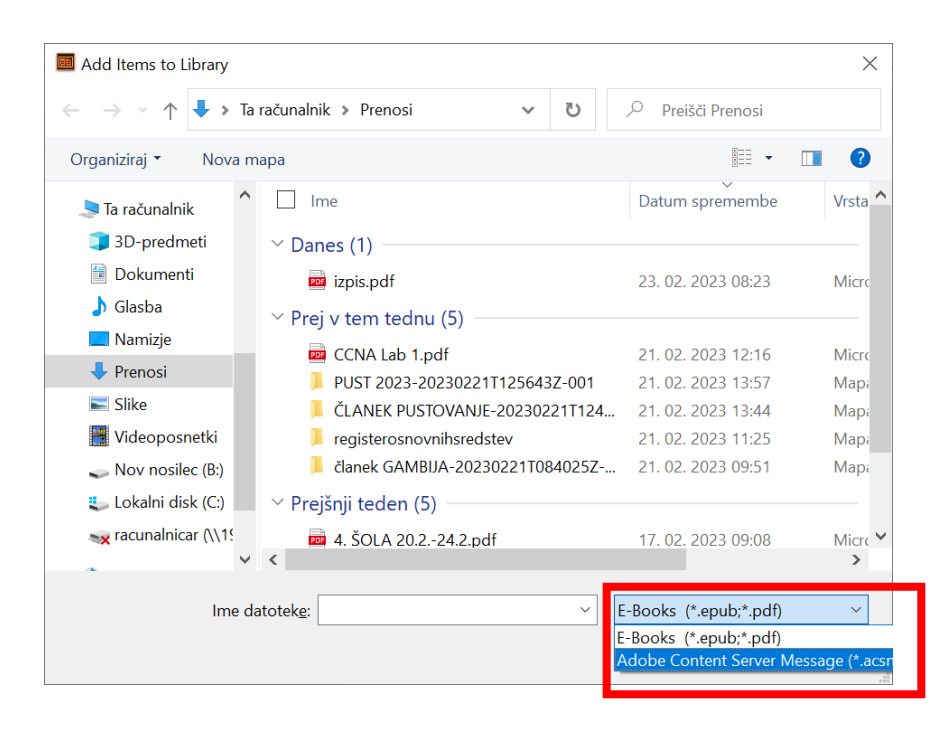

**Sedaj je vidna tudi datoteka, ki smo jo prenesli. Izberemo datoteko in kliknemo na gumb "Odpri".**

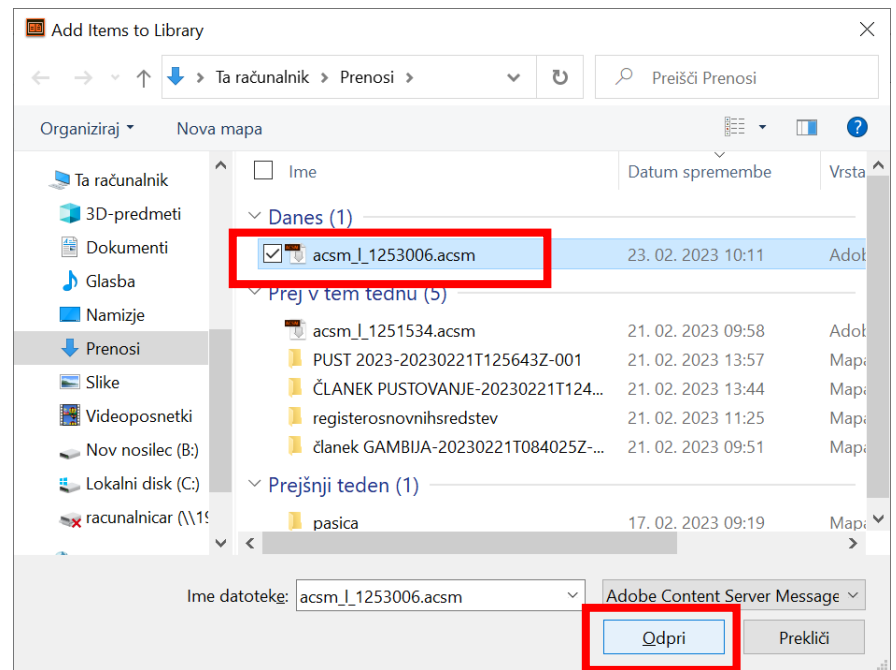

**5. Če na naši napravi prvič uporabljamo Adobe Digital Editions nas bo program najprej vprašal za dodelitev pooblastil napravi.** 

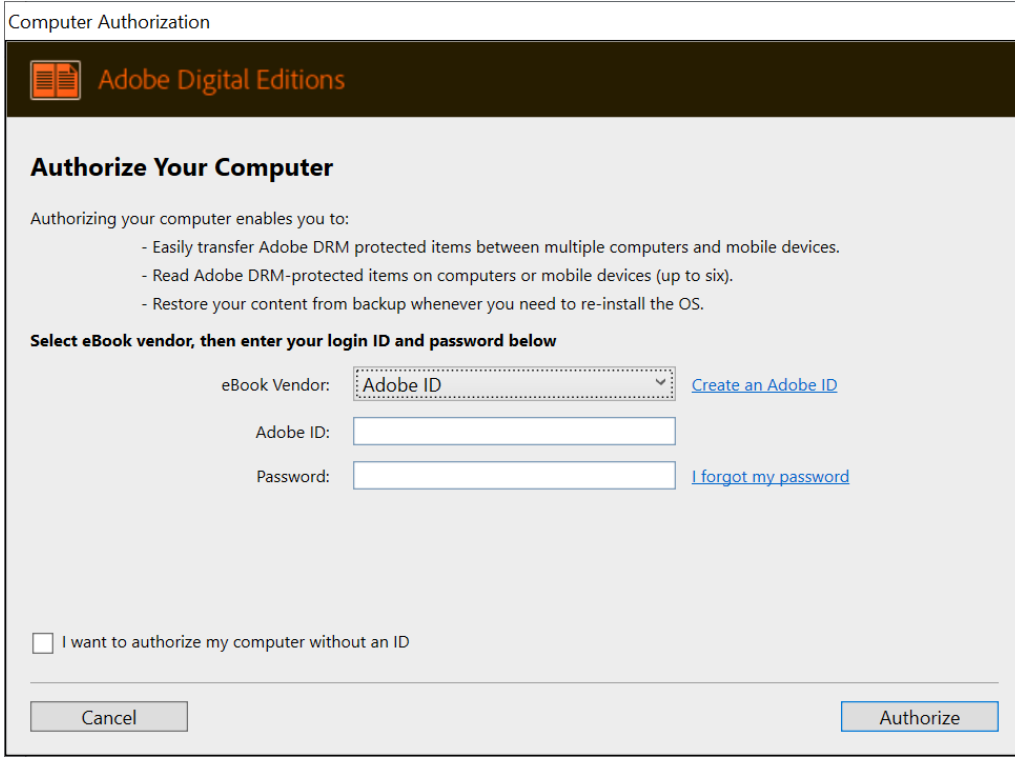

# <span id="page-19-0"></span>9. Pooblaščanje naprave

**Veliko digitalnih gradiv je zaščitenih z upraviteljem digitalnih pravic(ang. Digital Right Management (DRM)). Ta zaščita prepreči nepooblaščen dostop do datoteke.**

**Pooblaščanje naprave (ang. Authorization) je pomembno ker s tem povemo programu »Adobe Digital Editions«, da imamo dovoljenje za odpiranje prenesenega gradiva.**

**Napravo pooblastimo tako da izberemo ponudnika inkBOOK in vnesemo naše prijavne podatke za mojo knjižnico - Prepona OSVIP+ŠTEVILKA KARTICE (npr. OSVIP999) in ustrezno GESLO.**

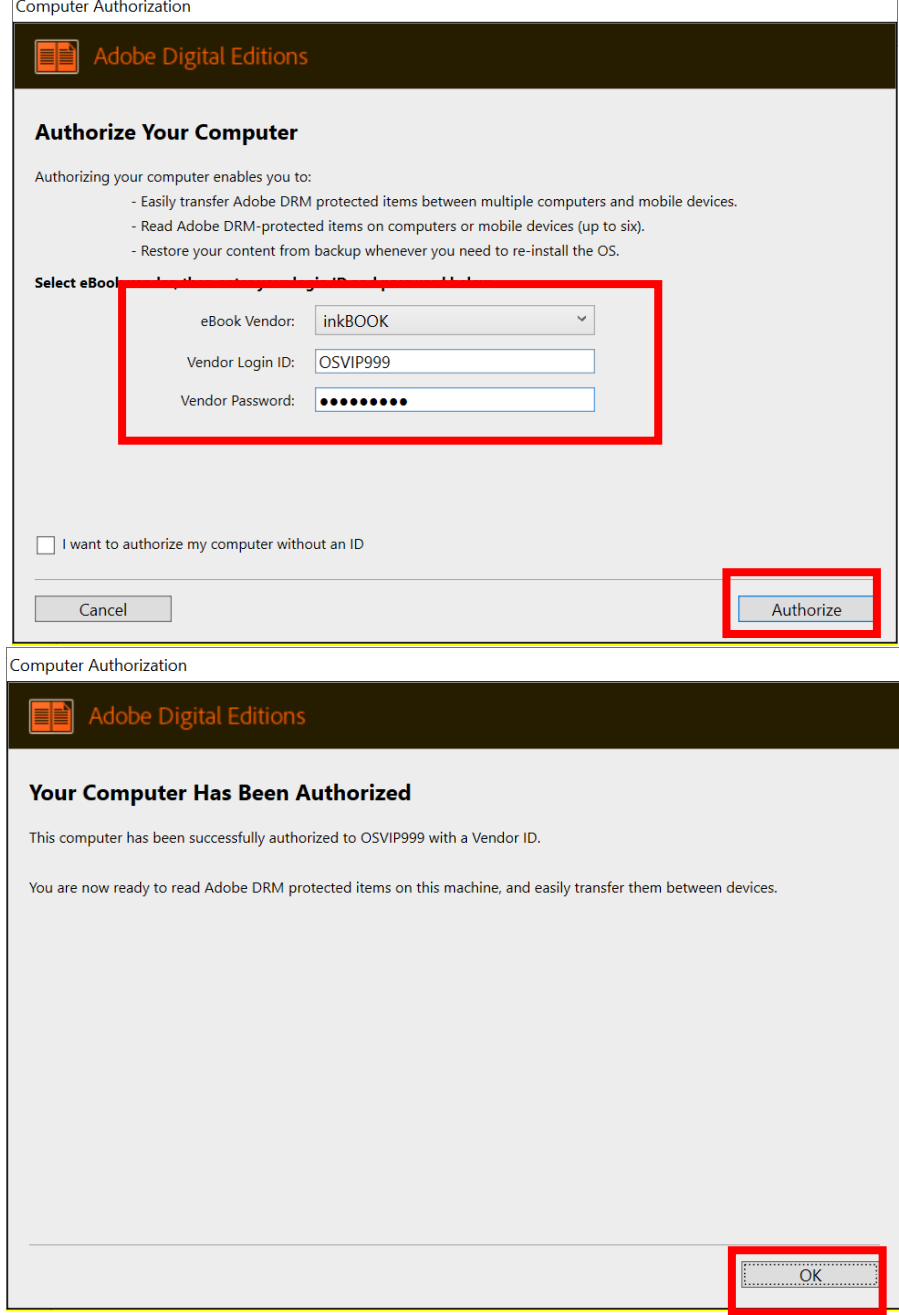

**Seveda pa lahko program uporabimo tudi brez pooblaščanja ampak, se nam lahko zgodi, da določenih datotek ne bomo mogli odpirati.**

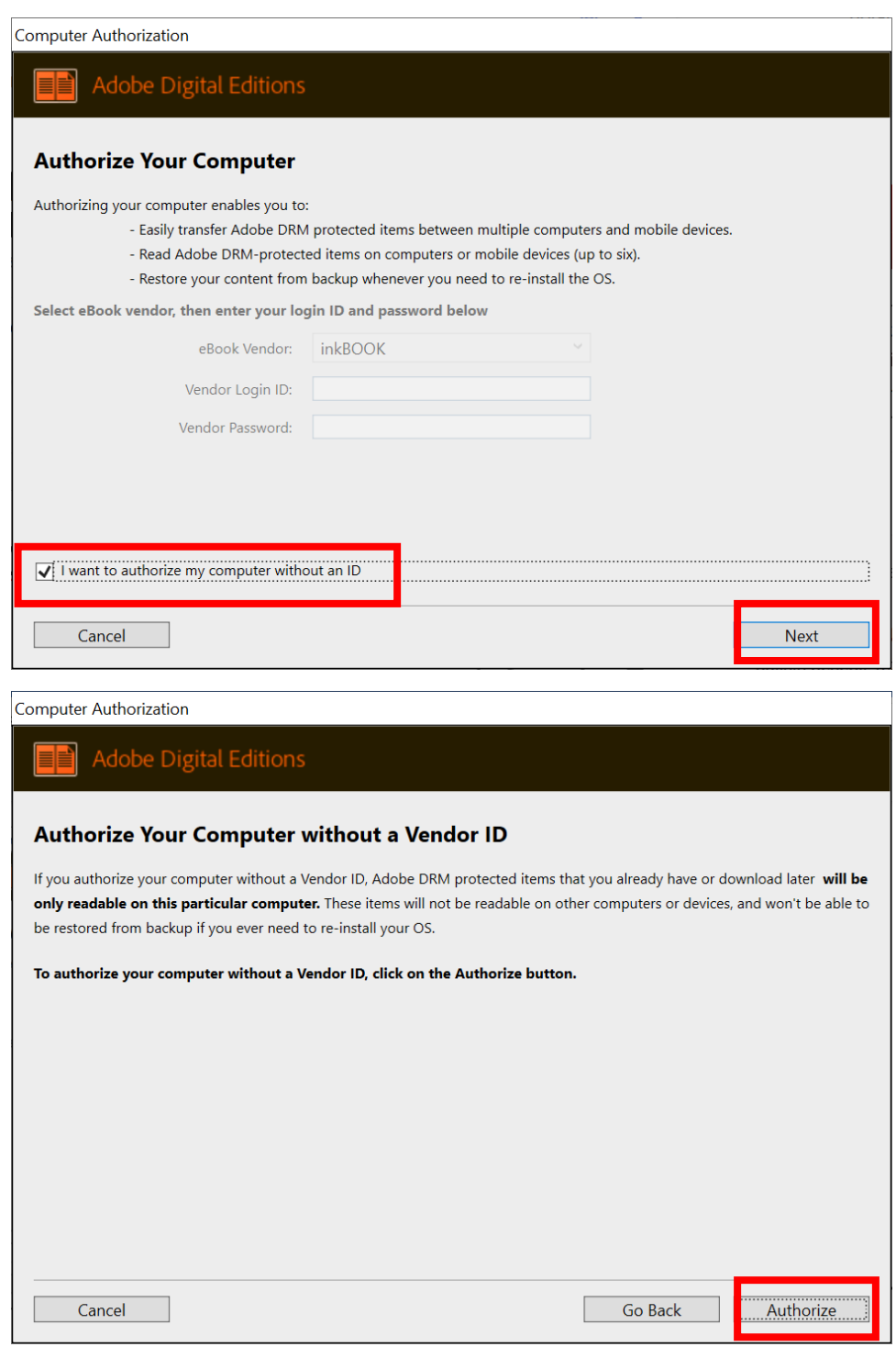

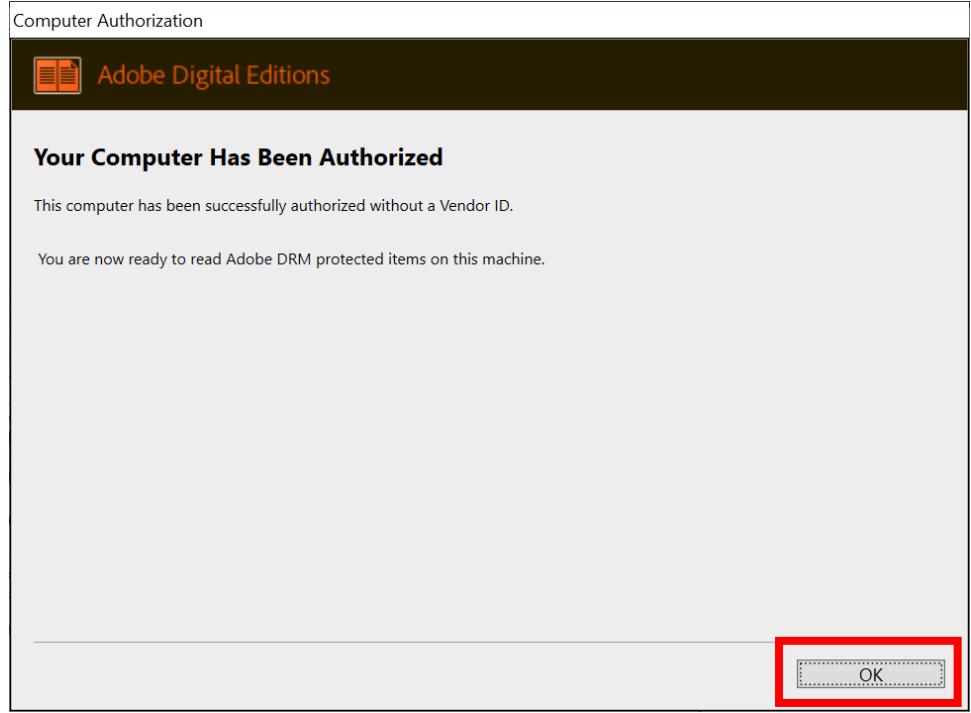

**Če smo vse pravilno naredili bi morali videti naloženo datoteko znotraj programa.**

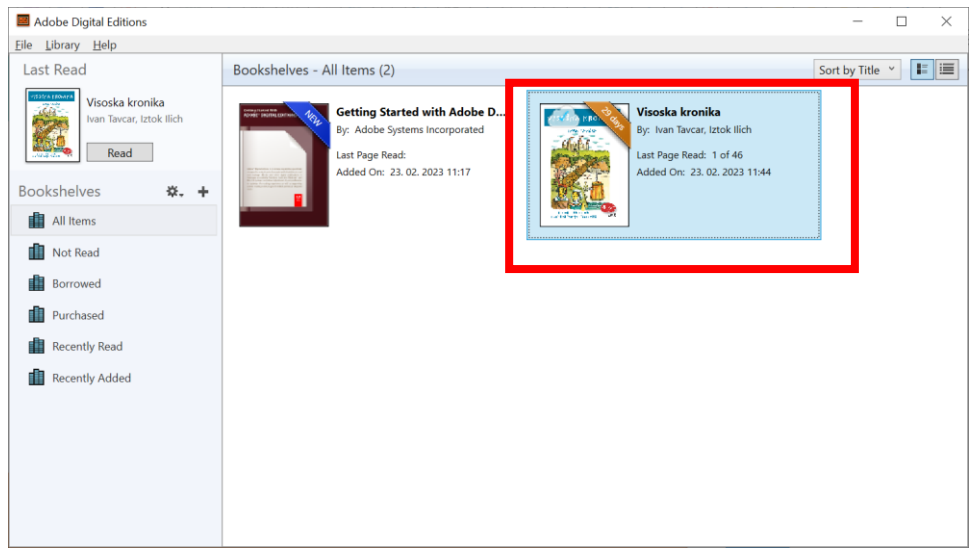

**Vsebino odpremo preprosto da dvakrat kliknemo na datoteko.** 

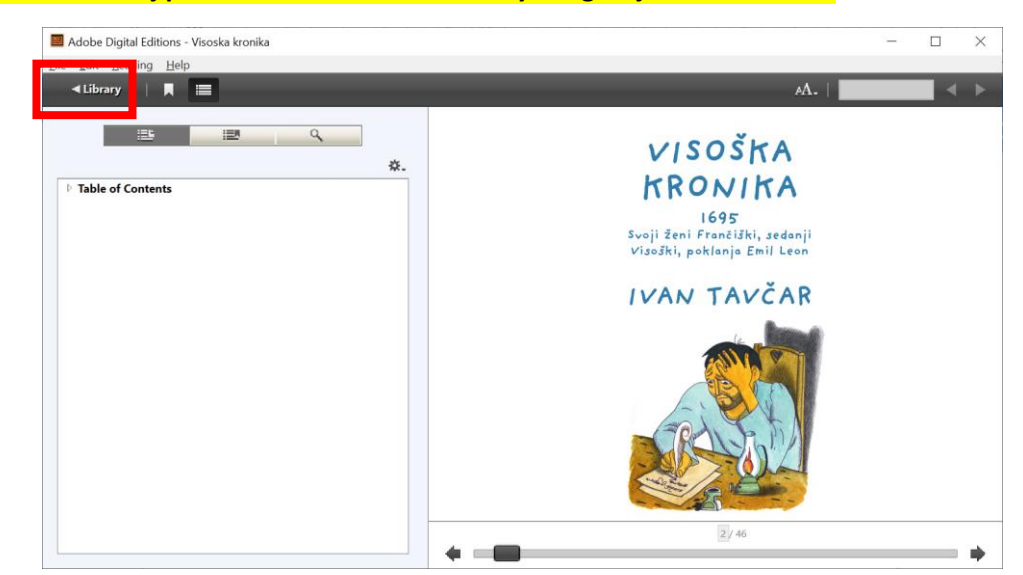

**Da se vrnemo nazaj pa lahko kliknemo na "Library" v zgornjem levem kotu.**

**Ko smo končali z branjem lahko našo datoteko odstranimo iz seznama tako da uporabimo desni klik in izberemo možnost "Remove from Library" ali "Return Borrowed Item".**

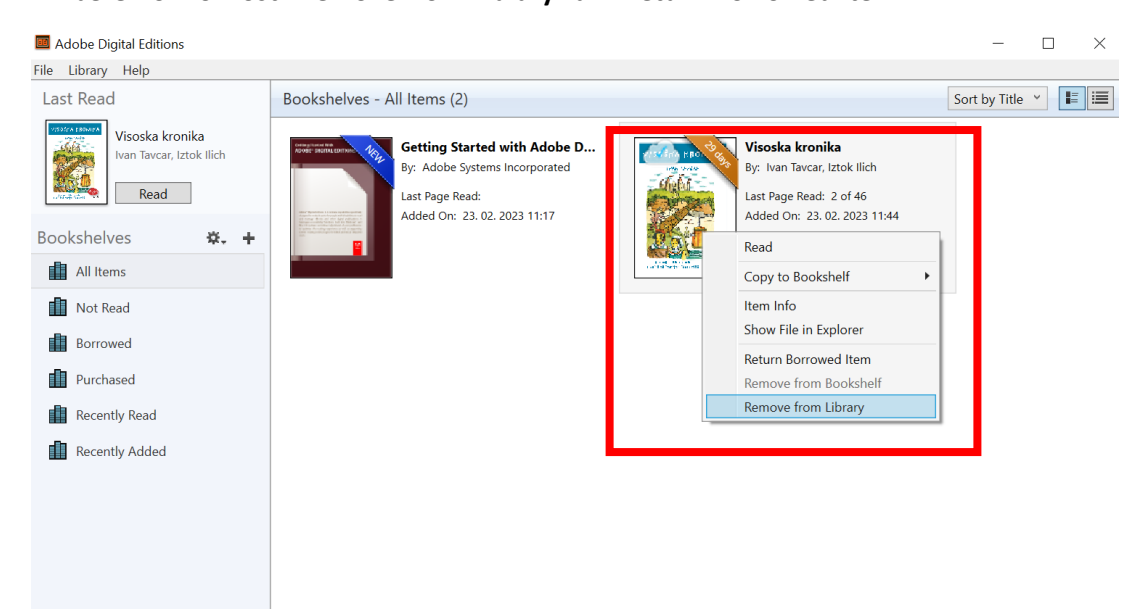

# <span id="page-23-0"></span>10. Uporaba storitve sbiblos na mobilni napravi (Android)

Sklepamo da smo aktivacijo računa že naredili, če jo še nismo pogledamo 2. poglavje v tem dokumentu **»Aktivacija uporabniškega računa«.** Postopek na mobilni napravi izvedemo enako kot na računalniku.

**1. Namestimo aplikacijo »Adobe Digital Editions« iz trgovine Play.**

#### **Povezava:**

<https://play.google.com/store/apps/details?id=com.adobe.digitaleditions>

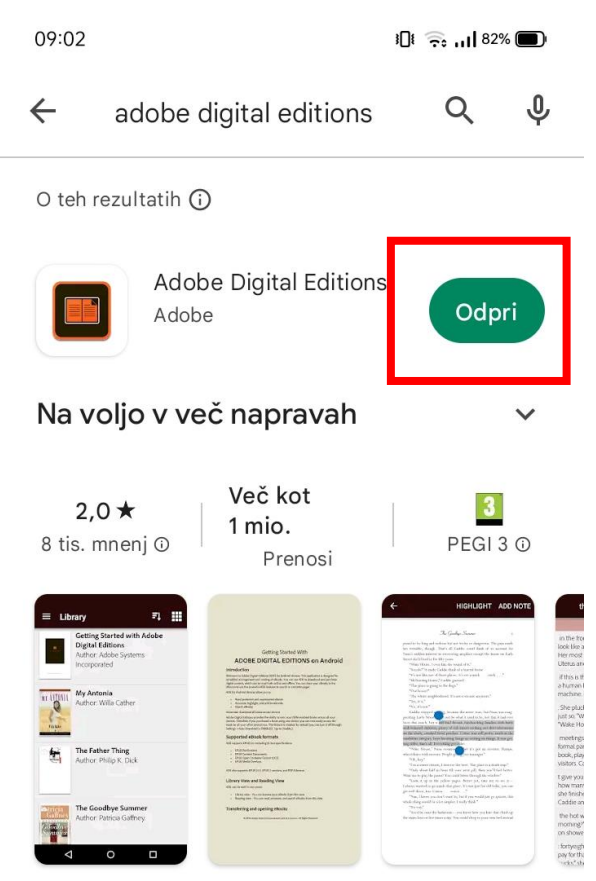

eBook bralec za vse vaše Adobe DRM zaščitenih knjig

### Oglasi · Povezano z iskanjem

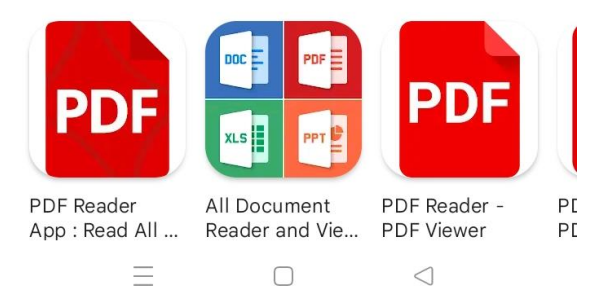

**2. Ko je aplikacija nameščena izvedemo pooblastitev naprave(ang. authorize).**

**V levem zgornjem kotu izberemo stranski meni.**

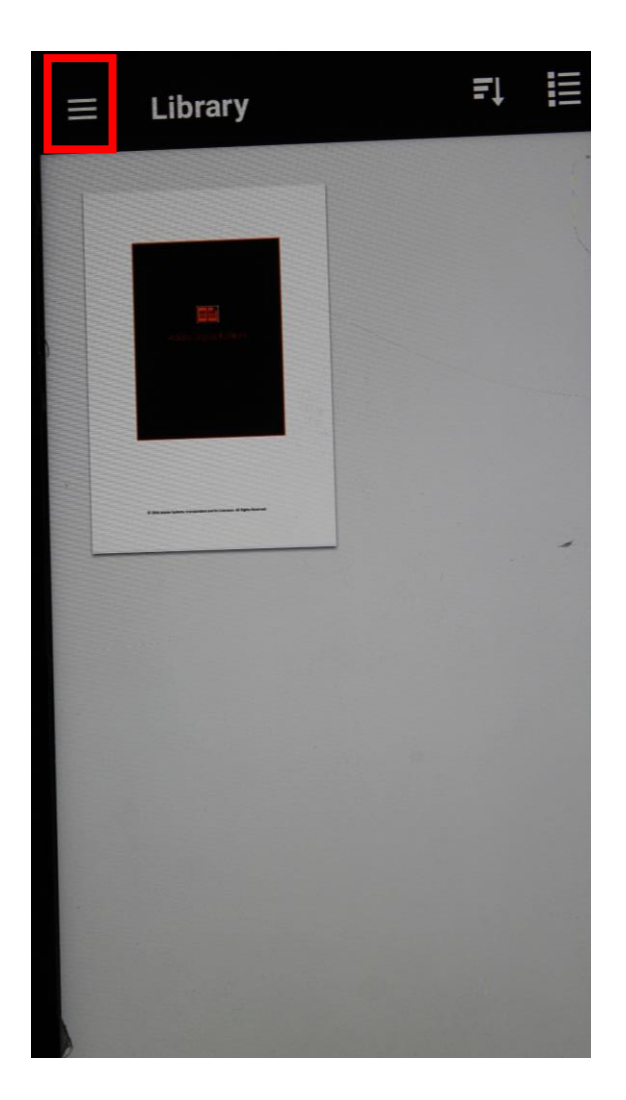

### **Izberemo možnost »Settings«**

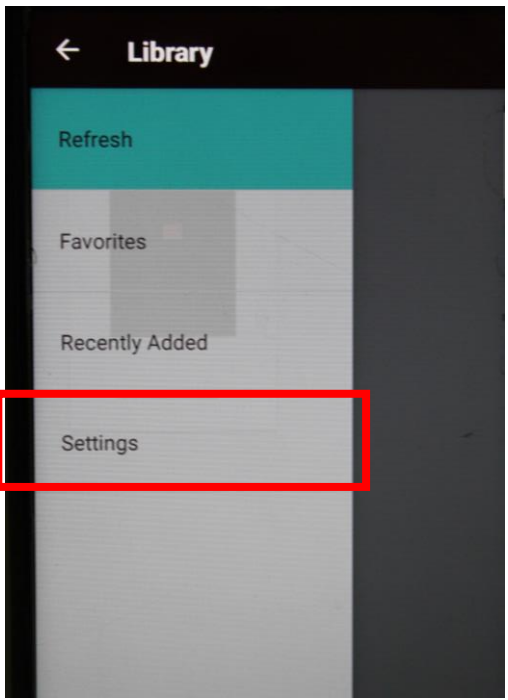

**Kliknemo na gumb »AUTHORIZE«.**

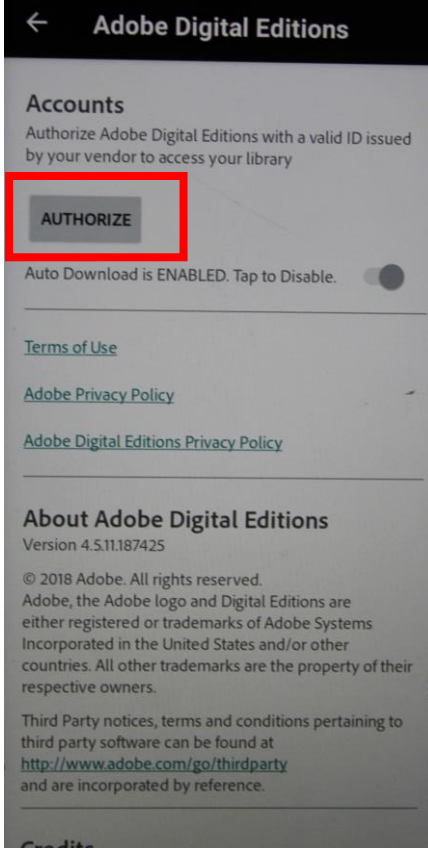

**Odpre se nam okno za vnos uporabniškega imena in gesla. Zelo pomembno je da spremenimo možnost »eBook vendor« v inkBOOK. – Kliknemo na puščico za dol.**

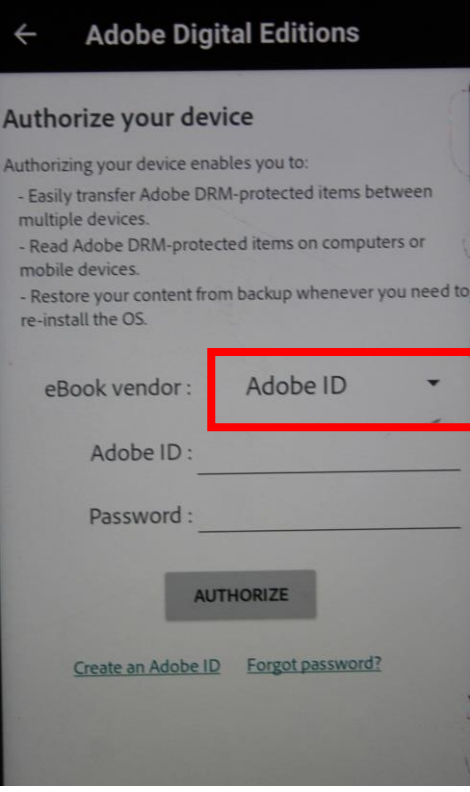

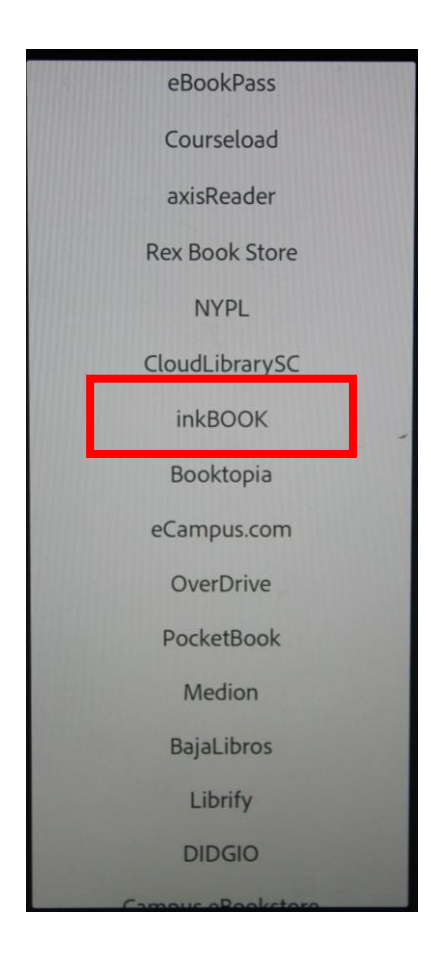

**Vnesemo še naše prijavne podatke za COBISS oz. Moja knjižnica in potrdimo z klikom na gumb »AUTHORIZE«.**

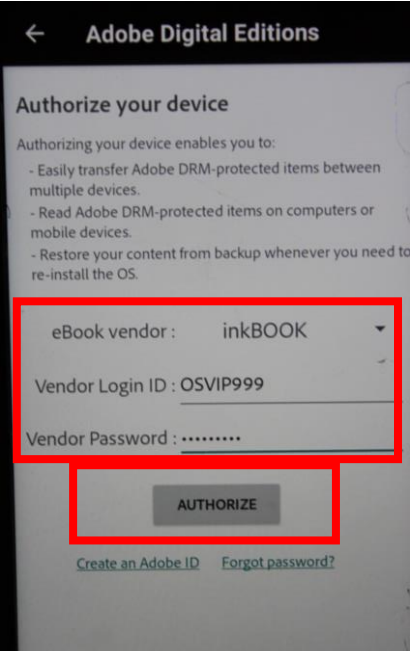

**Če je pooblaščanje naprave uspešno se nam na zaslonu prikaže obvestilo.**

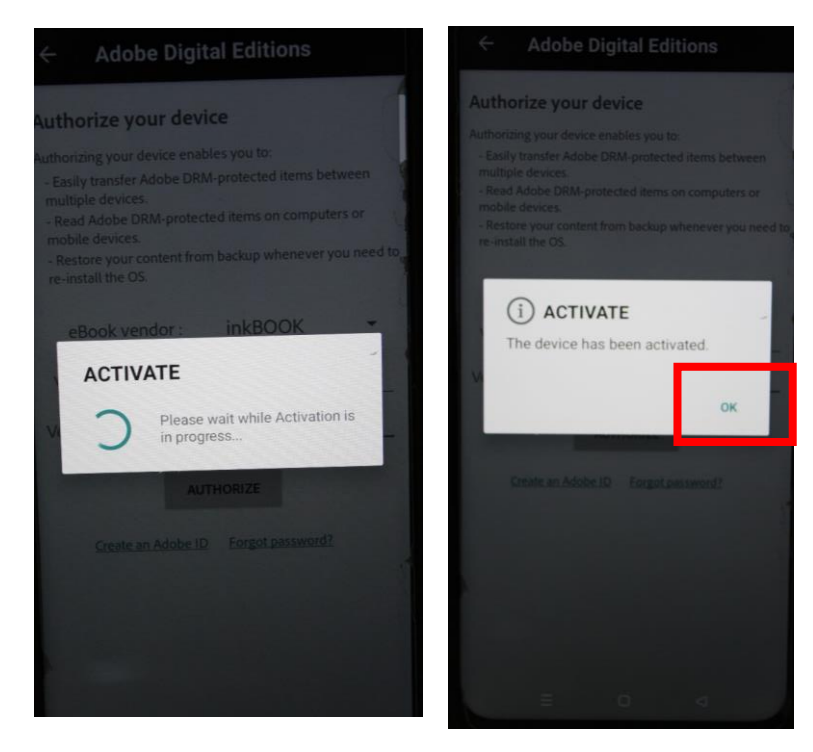

**3. Sedaj se lahko prijavimo v sbiblos, izvedemo izposojo in prenesemo datoteko ali pa prenesemo datoteko že izposojenega gradiva.**

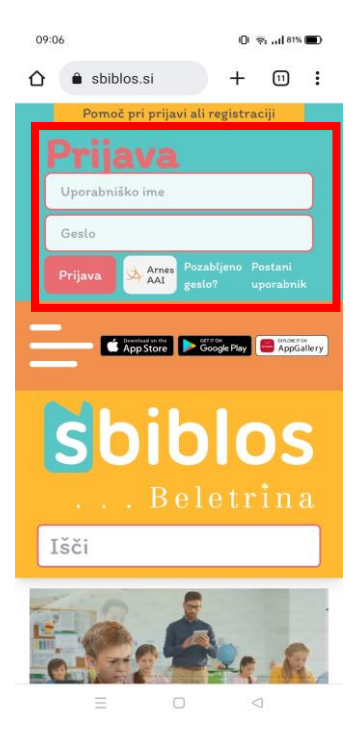

**Prenesemo že izposojeno gradivo ali pa si najprej izposodimo in potem prenesemo. Izposoja poteka enako kot na računalniku(glej 5. poglavje »sbiblos – izposoja gradiva«)**

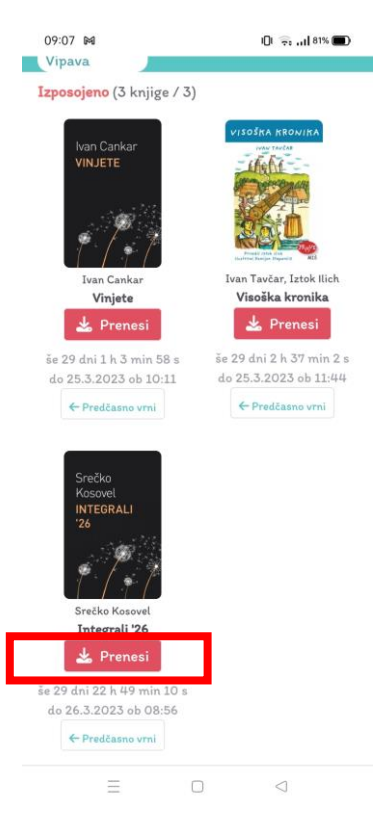

**4. Potrdimo prenos, ko se prenos konča kliknemo na gumb »Odpri«**

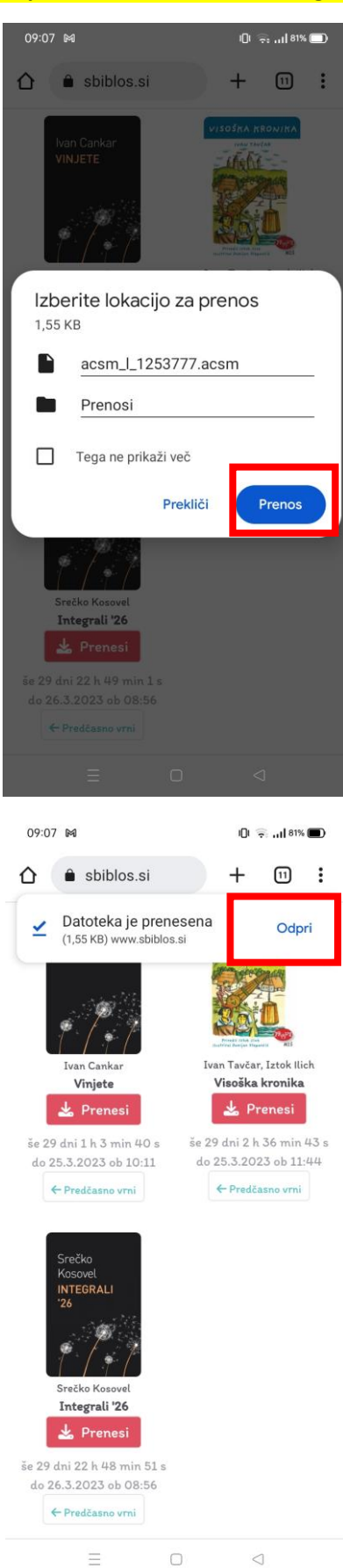

**5. Če smo ustrezno namestili program »Adobe Digital Editions« se nam bo penešena datoteka odprla v njem.**

**Za navigacijo po gradivu uporabimo moder drsnik na dnu zaslona.**

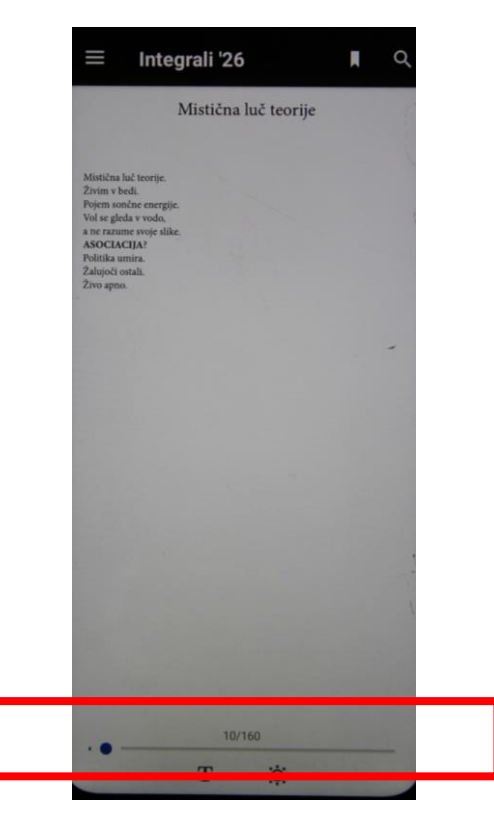

**V stranskem meniju pa imamo dostop do slike naslovnice, kazala, bližnjice do določenih strani, zaznamke in oznake v gradivu, ki smo jih sami naredili.**

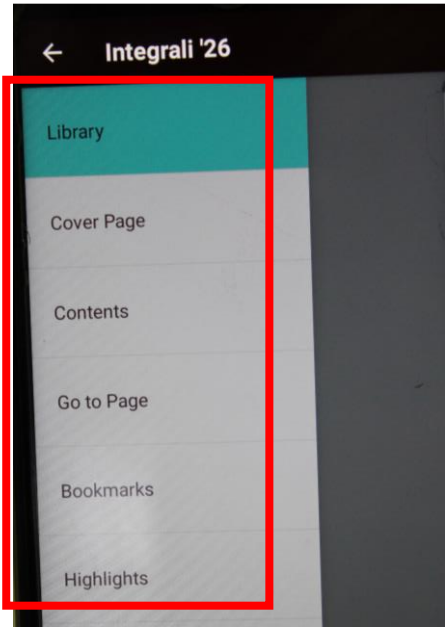

**Ko ponovno odpremo aplikacijo »Adobe Digital Editions« bo izposojeno gradivo vidno na začetni strani.**